Coela Can't!

# KB WS35 Protogen Kit:

Getting Started

**V1.0.2022 – Coela Can't!**

# **Contents**

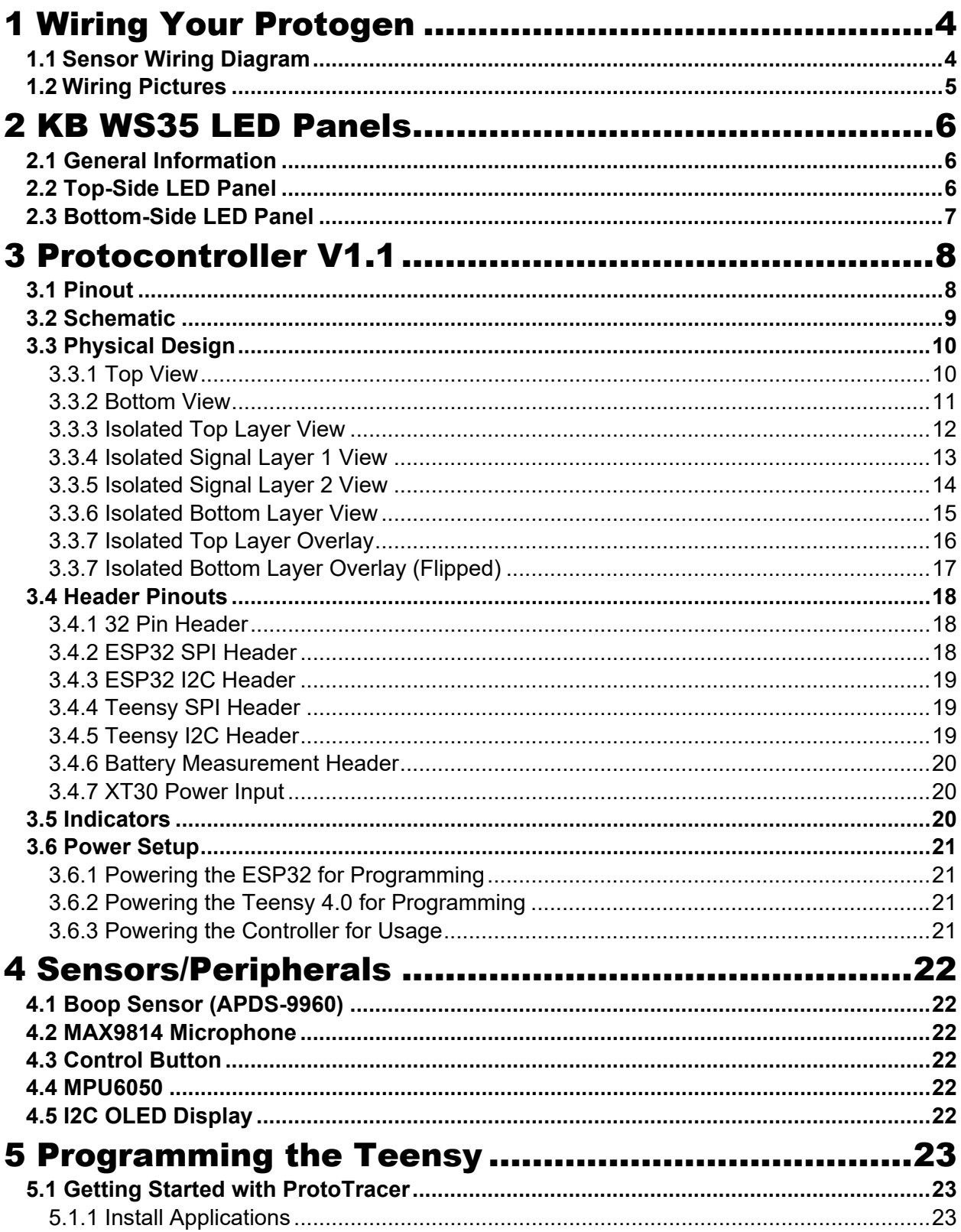

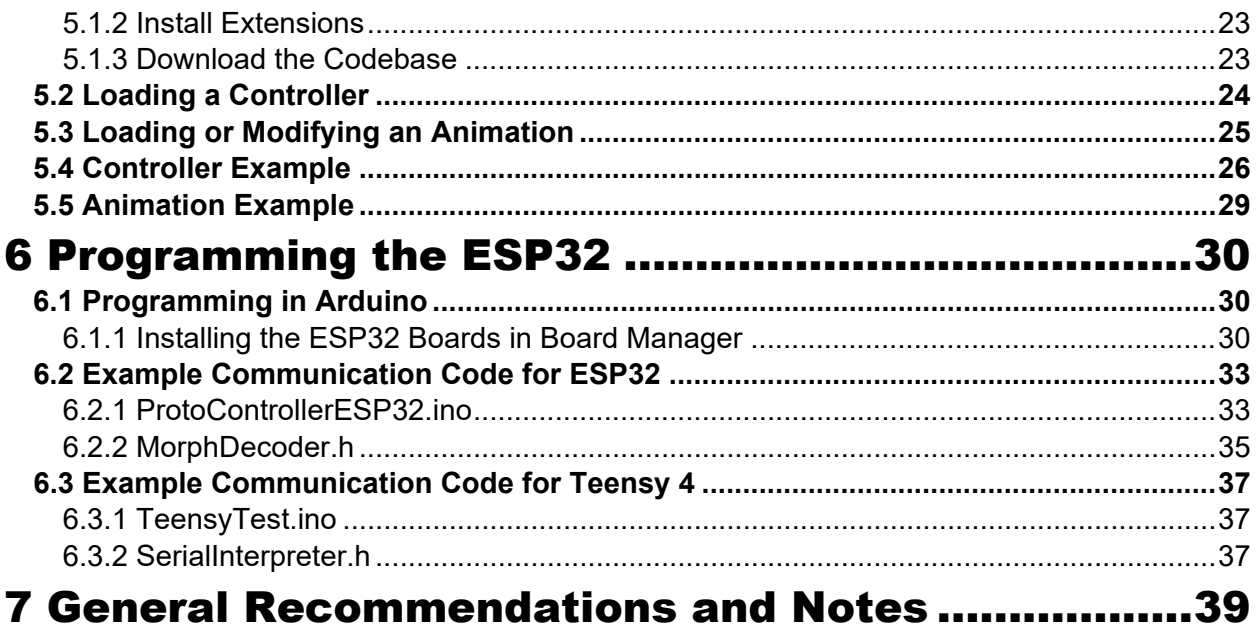

# <span id="page-3-0"></span>1 Wiring Your Protogen

# <span id="page-3-1"></span>**1.1 Sensor Wiring Diagram**

The following diagram details the connections for all four separated LED panels for 100Hz operation along with the MAX9814 microphone, the APDS-9960 boop sensor, and the face control button.

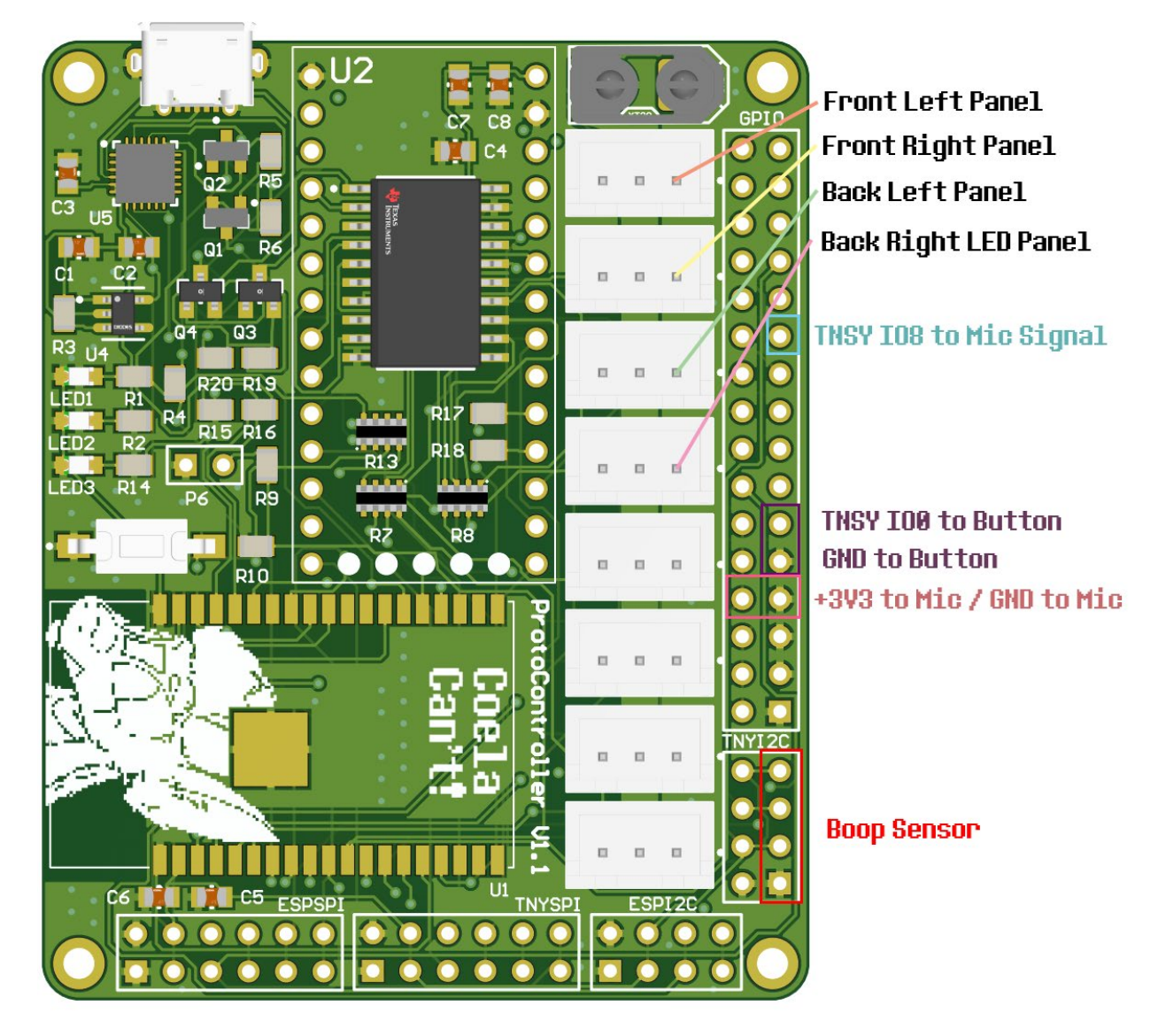

# <span id="page-4-0"></span>**1.2 Wiring Pictures**

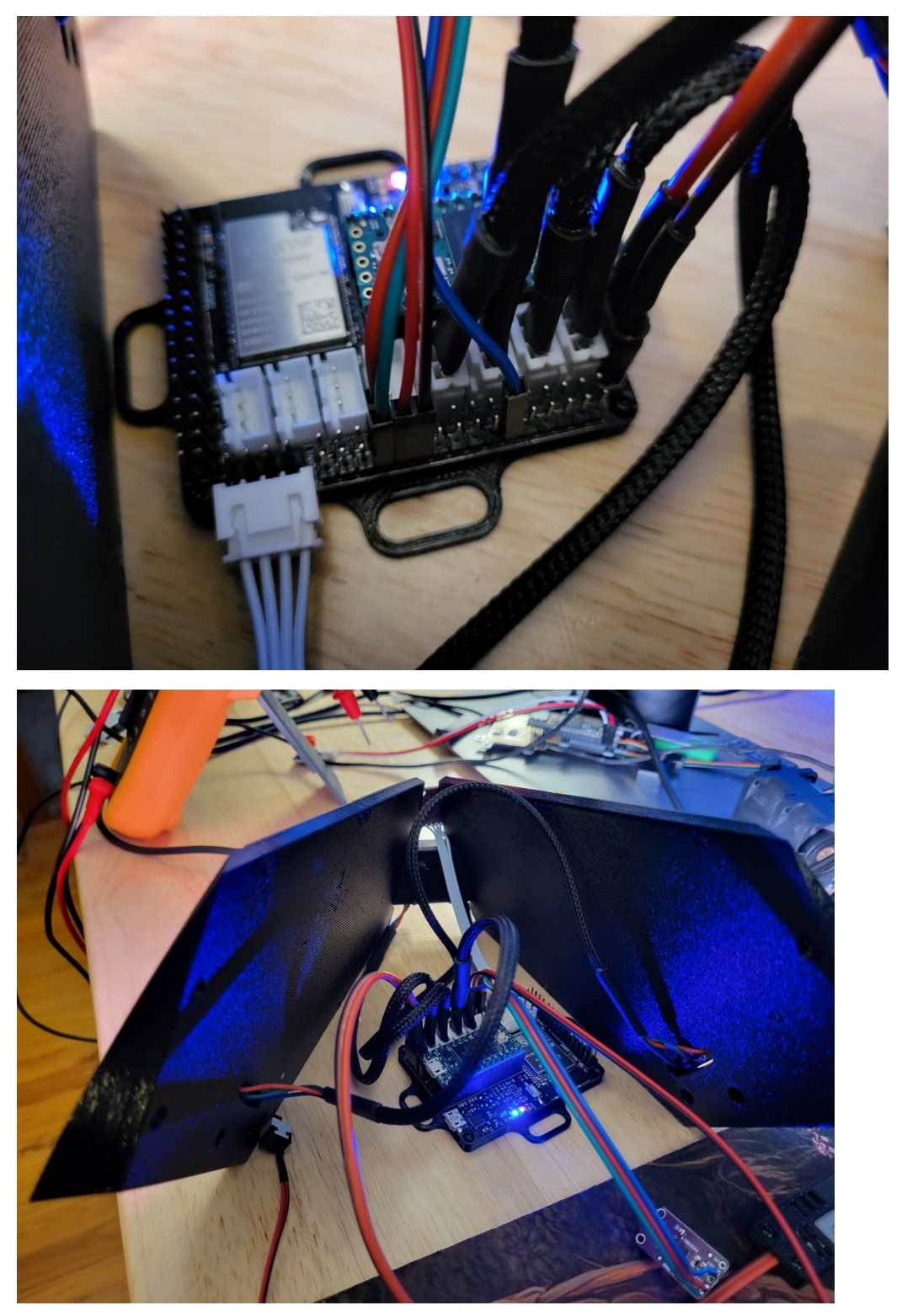

# <span id="page-5-0"></span>2 KB WS35 LED Panels

# <span id="page-5-1"></span>**2.1 General Information**

These LED boards use WS2812B-Mini serialized LEDs, these are glorified LED strips and can be controlled with the same controller! Each board has 571 LEDs which need to be controlled. This can be done through several means; I would recommend using my ProtoTracer program which will ray trace a live 3D model of a Protogen face to the LED panel in real time!

An alternative is to use FastLED with Arduino and manually define the pixels in order.

To increase the framerate the boards can be split in two with the perforation in the middle.

# <span id="page-5-2"></span>**2.2 Top-Side LED Panel**

As stated, before these panels are essentially LED strips, the order of the LEDs follows the pattern as below:

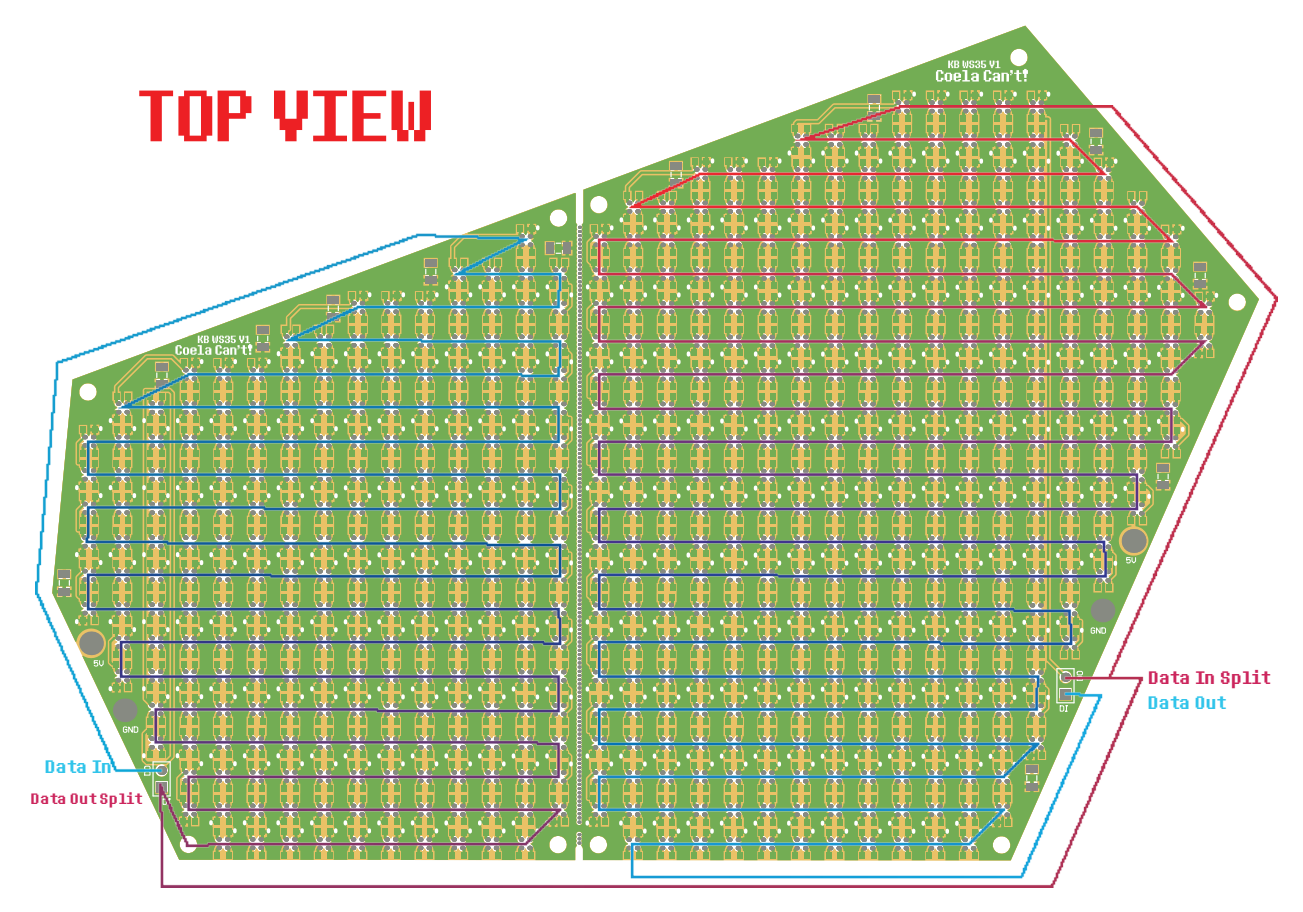

# <span id="page-6-0"></span>**2.3 Bottom-Side LED Panel**

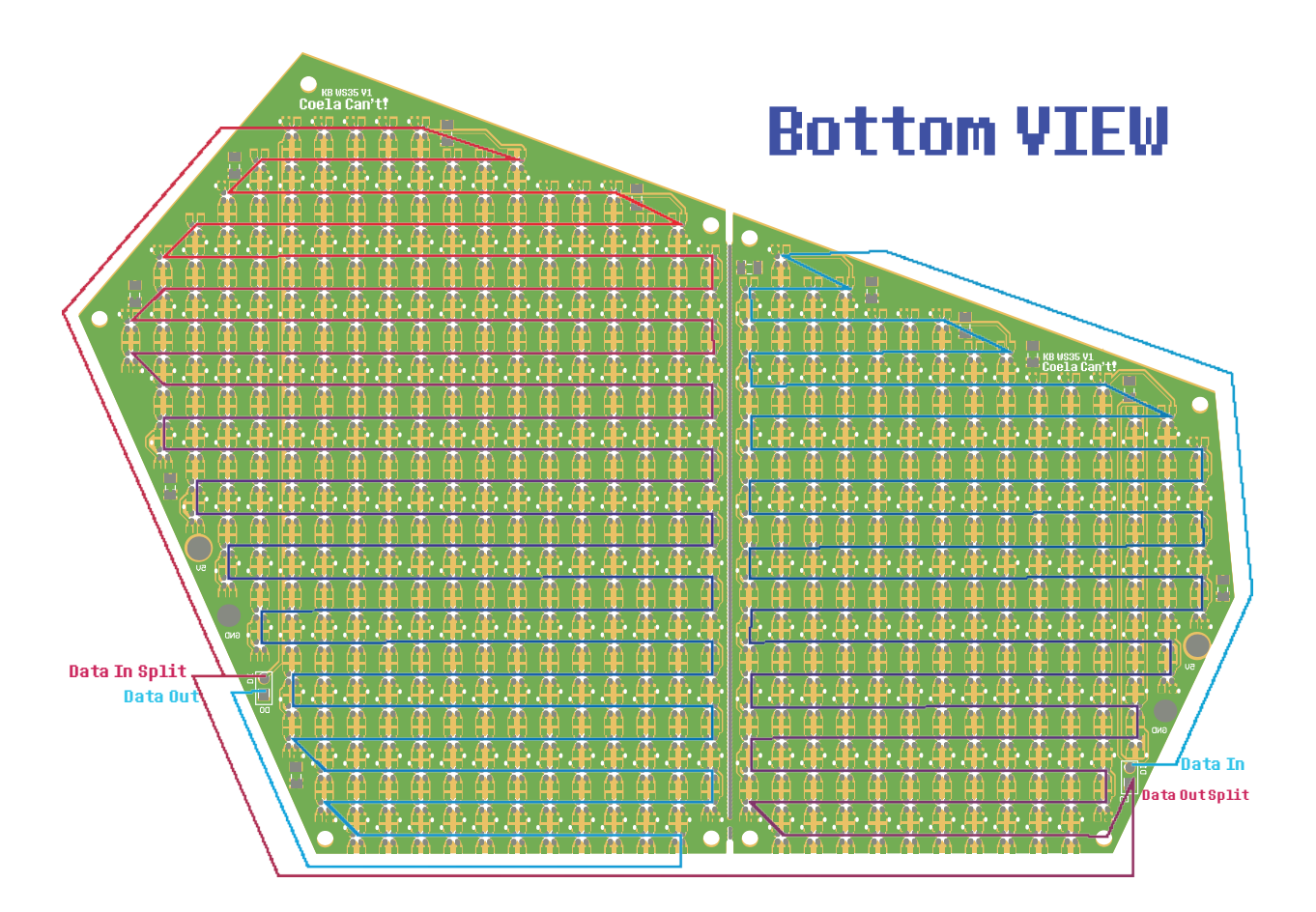

# <span id="page-7-0"></span>3 Protocontroller V1.1

# <span id="page-7-1"></span>**3.1 Pinout**

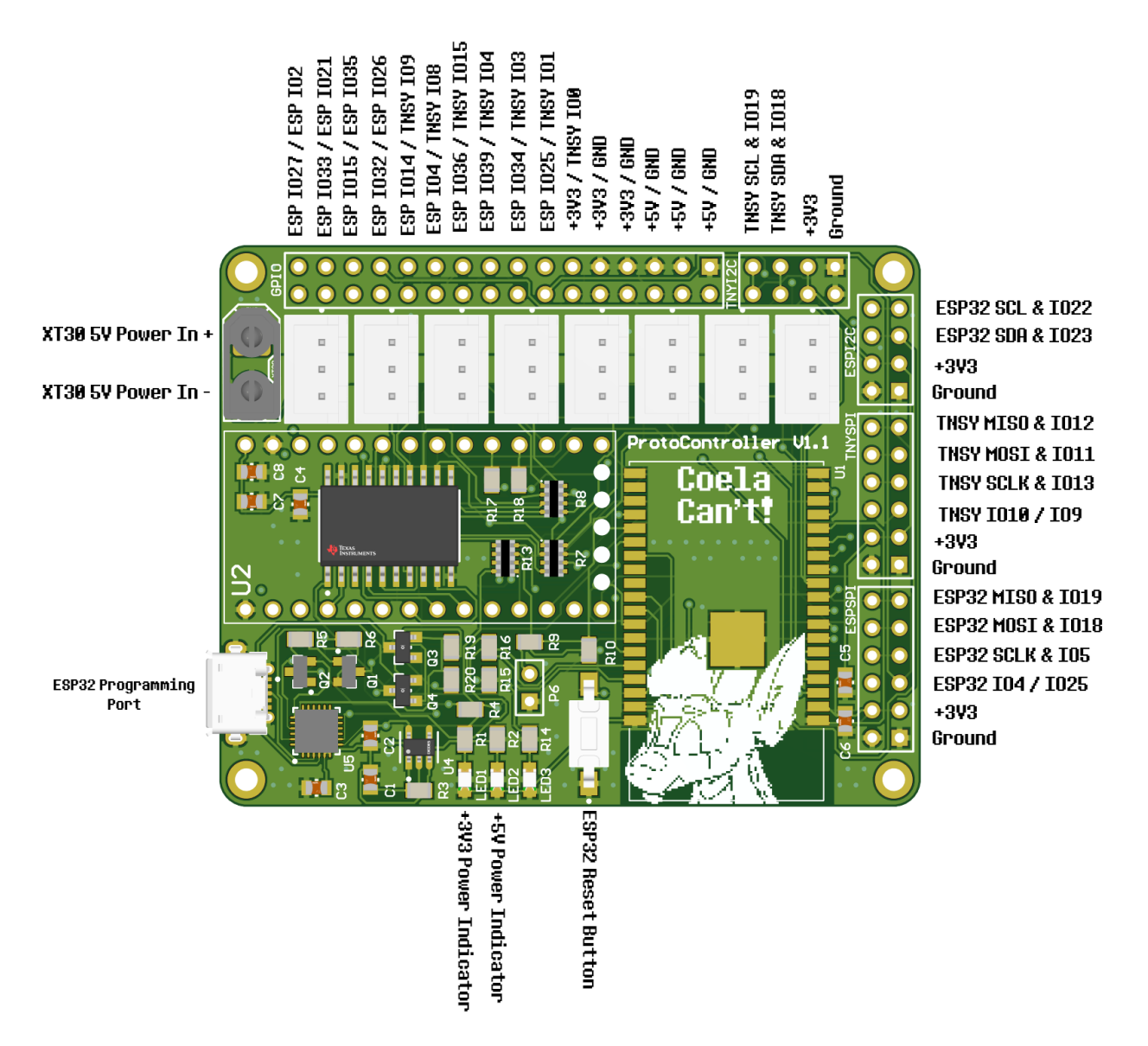

# <span id="page-8-0"></span>**3.2 Schematic**

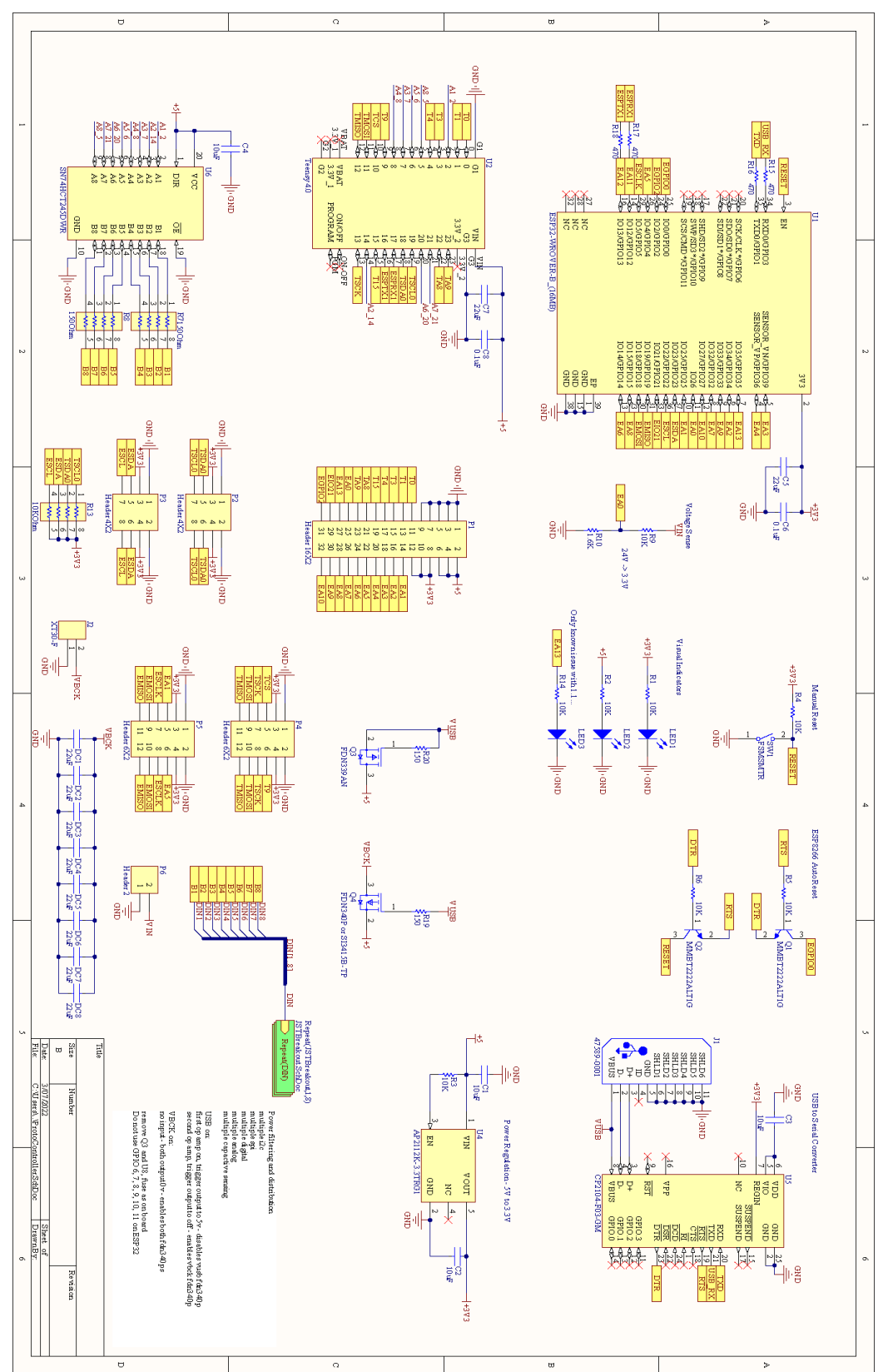

# <span id="page-9-0"></span>**3.3 Physical Design**

<span id="page-9-1"></span>**3.3.1 Top View**

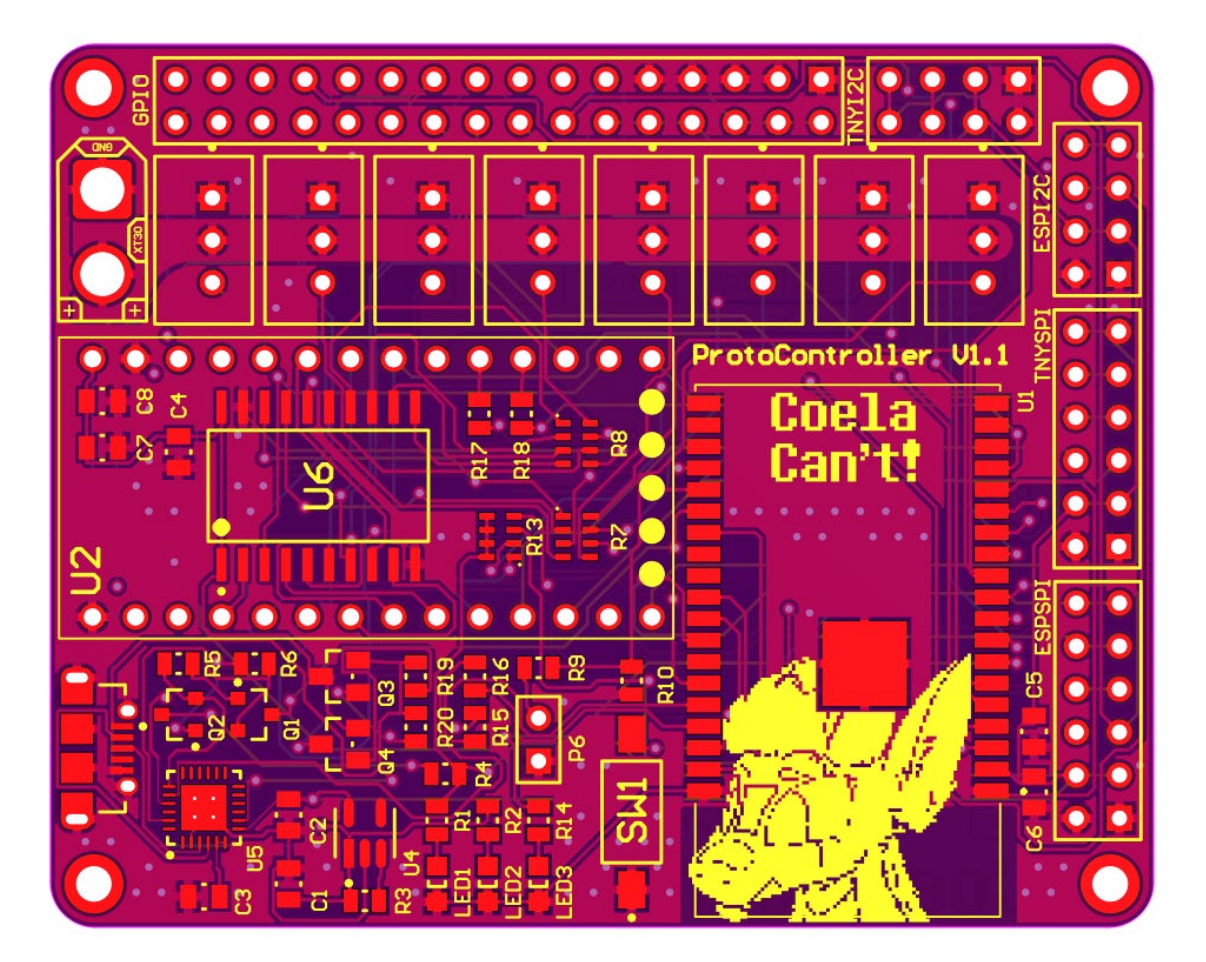

#### <span id="page-10-0"></span>**3.3.2 Bottom View**

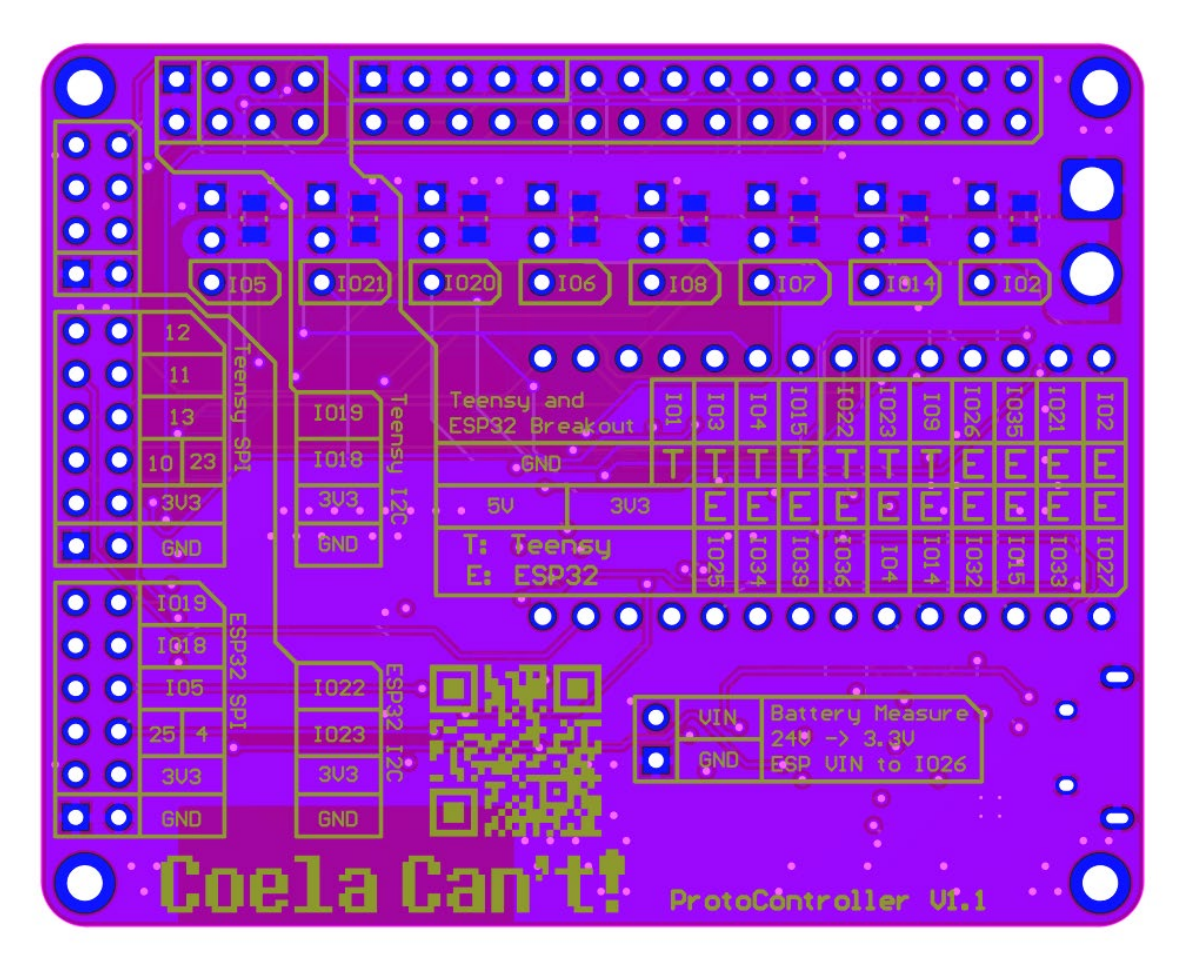

## <span id="page-11-0"></span>**3.3.3 Isolated Top Layer View**

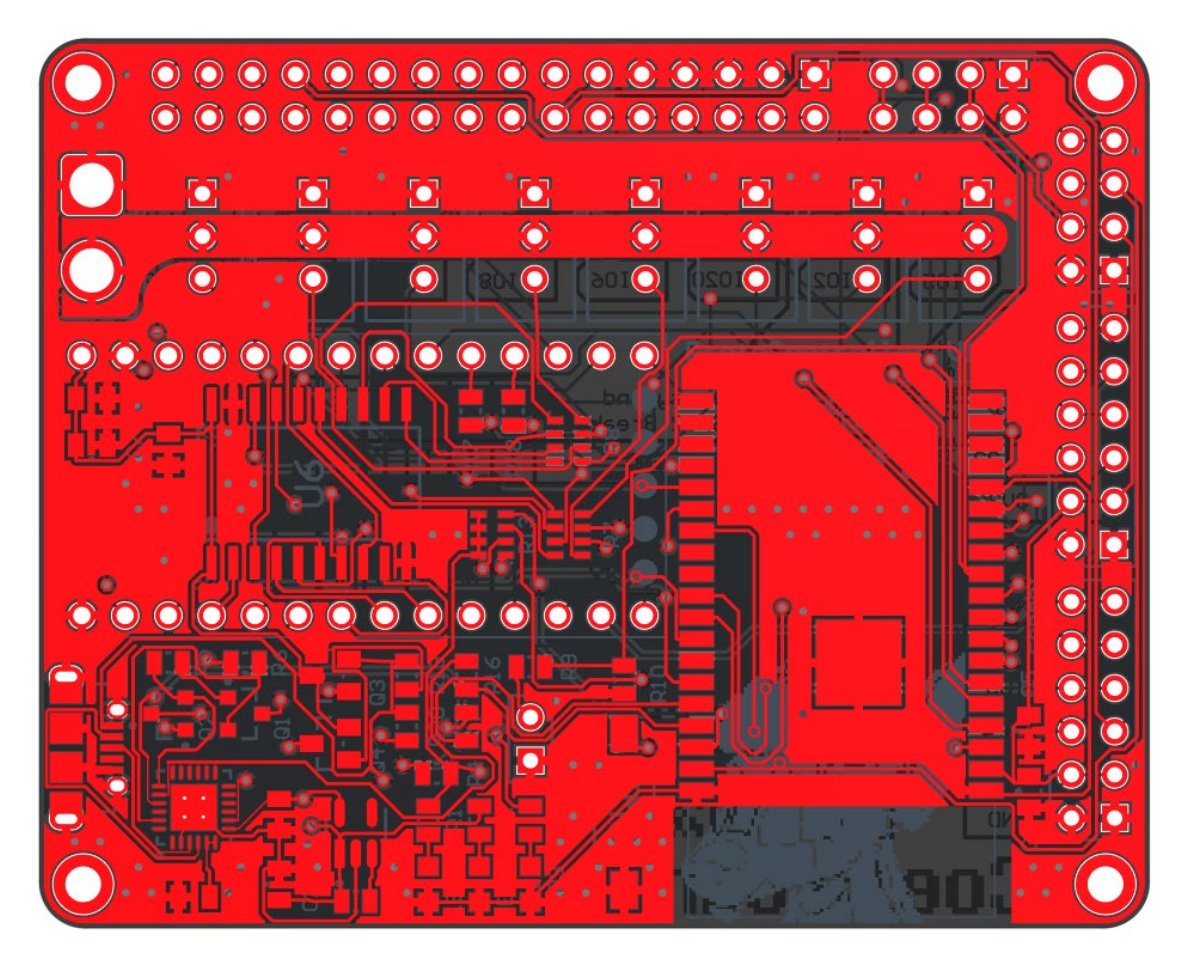

# <span id="page-12-0"></span>**3.3.4 Isolated Signal Layer 1 View**

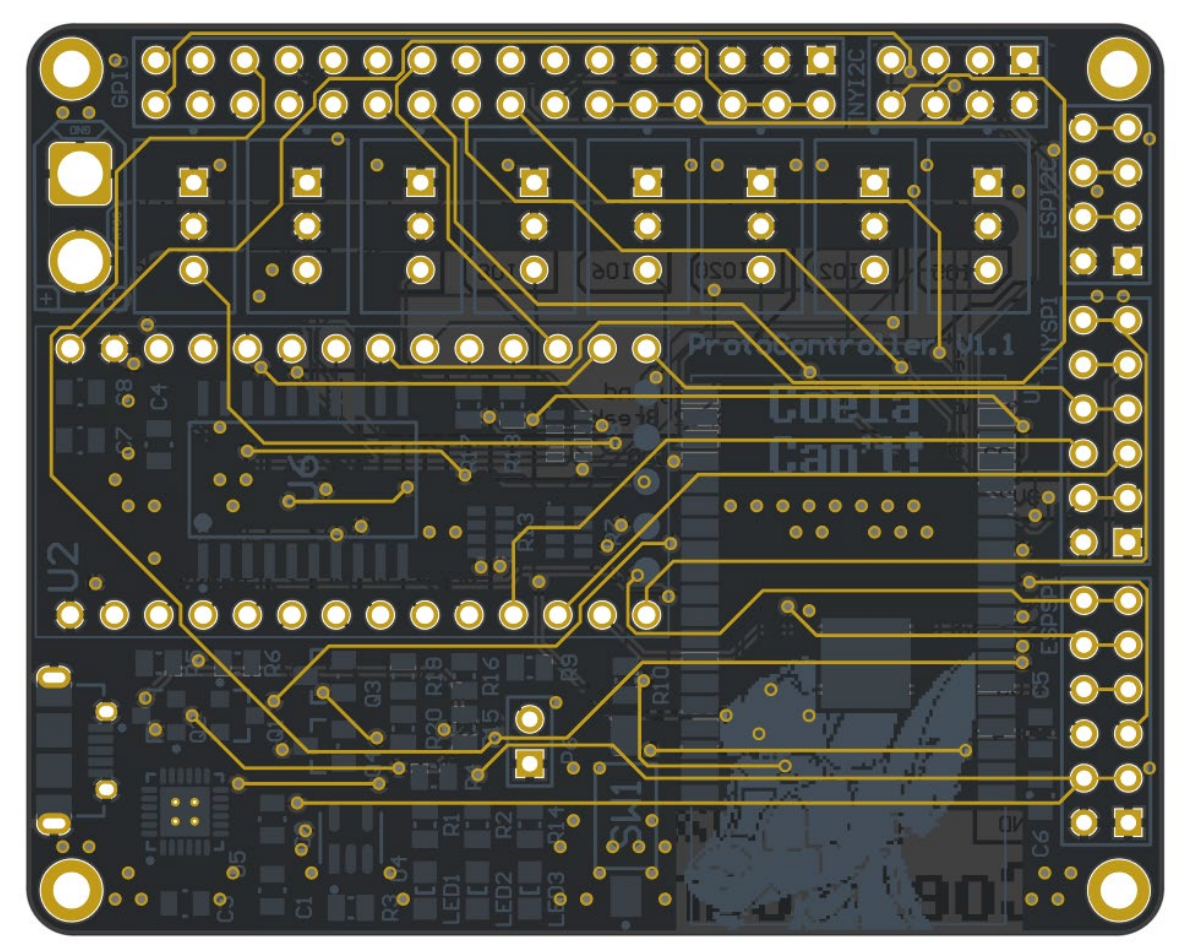

<span id="page-13-0"></span>**3.3.5 Isolated Signal Layer 2 View**

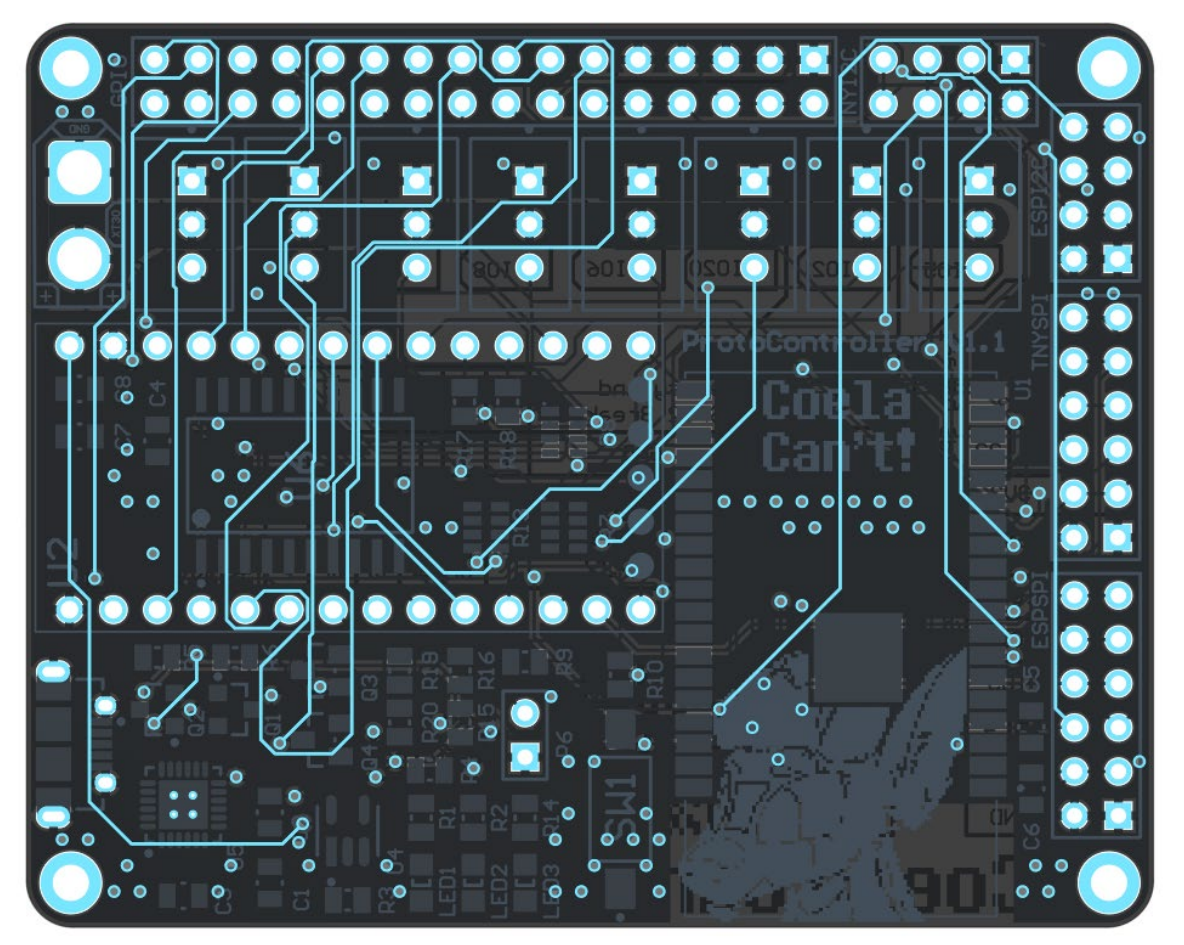

## <span id="page-14-0"></span>**3.3.6 Isolated Bottom Layer View**

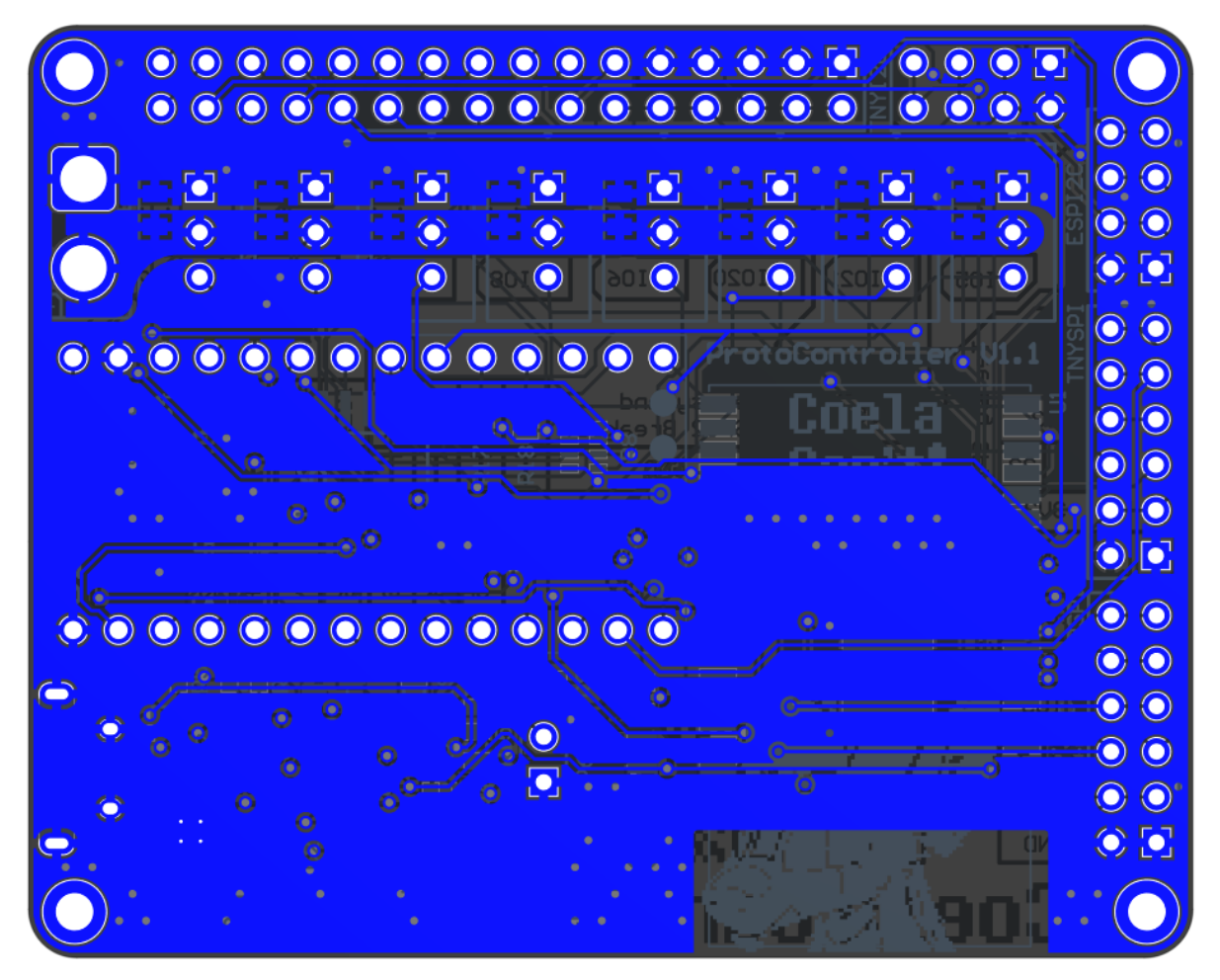

## <span id="page-15-0"></span>**3.3.7 Isolated Top Layer Overlay**

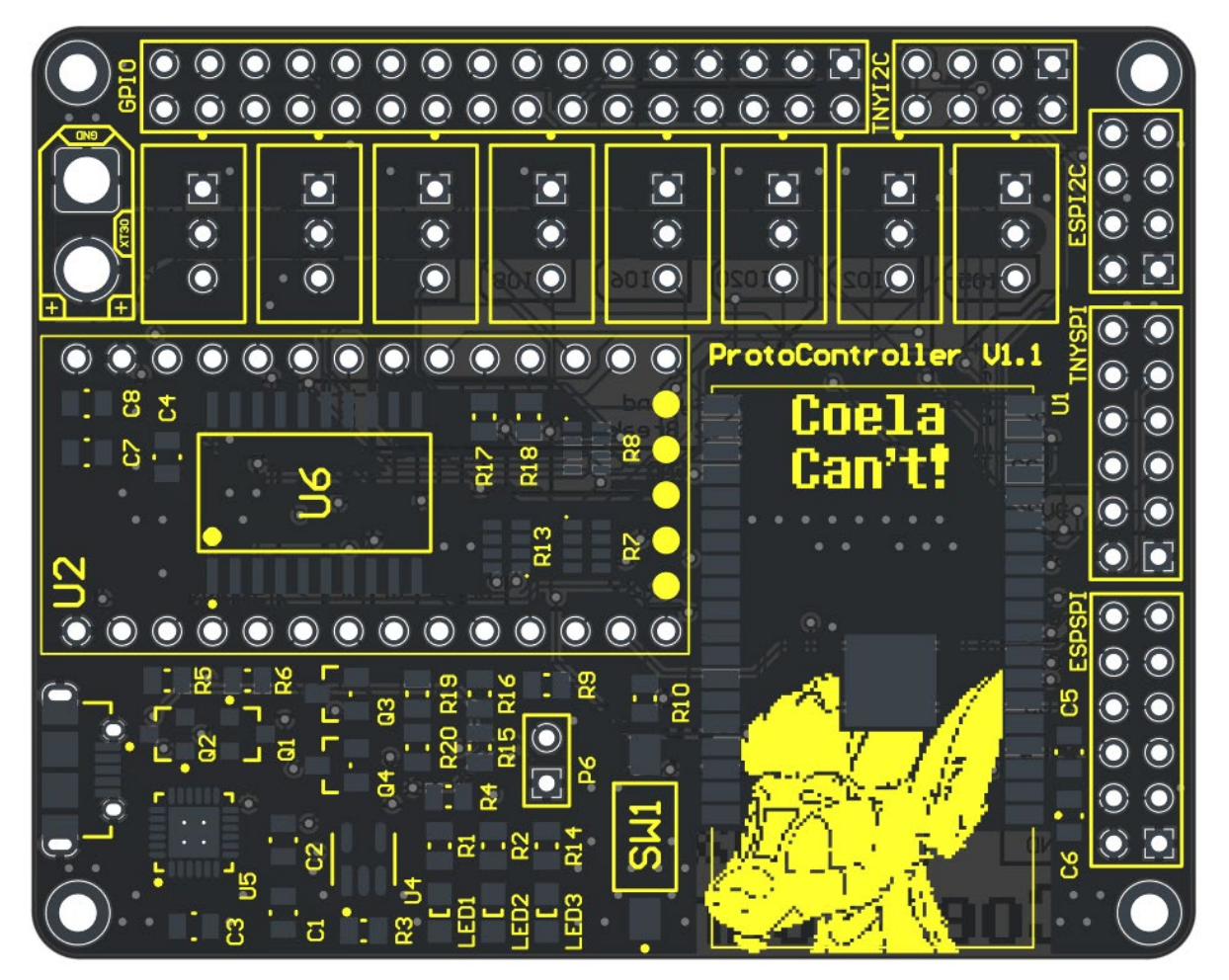

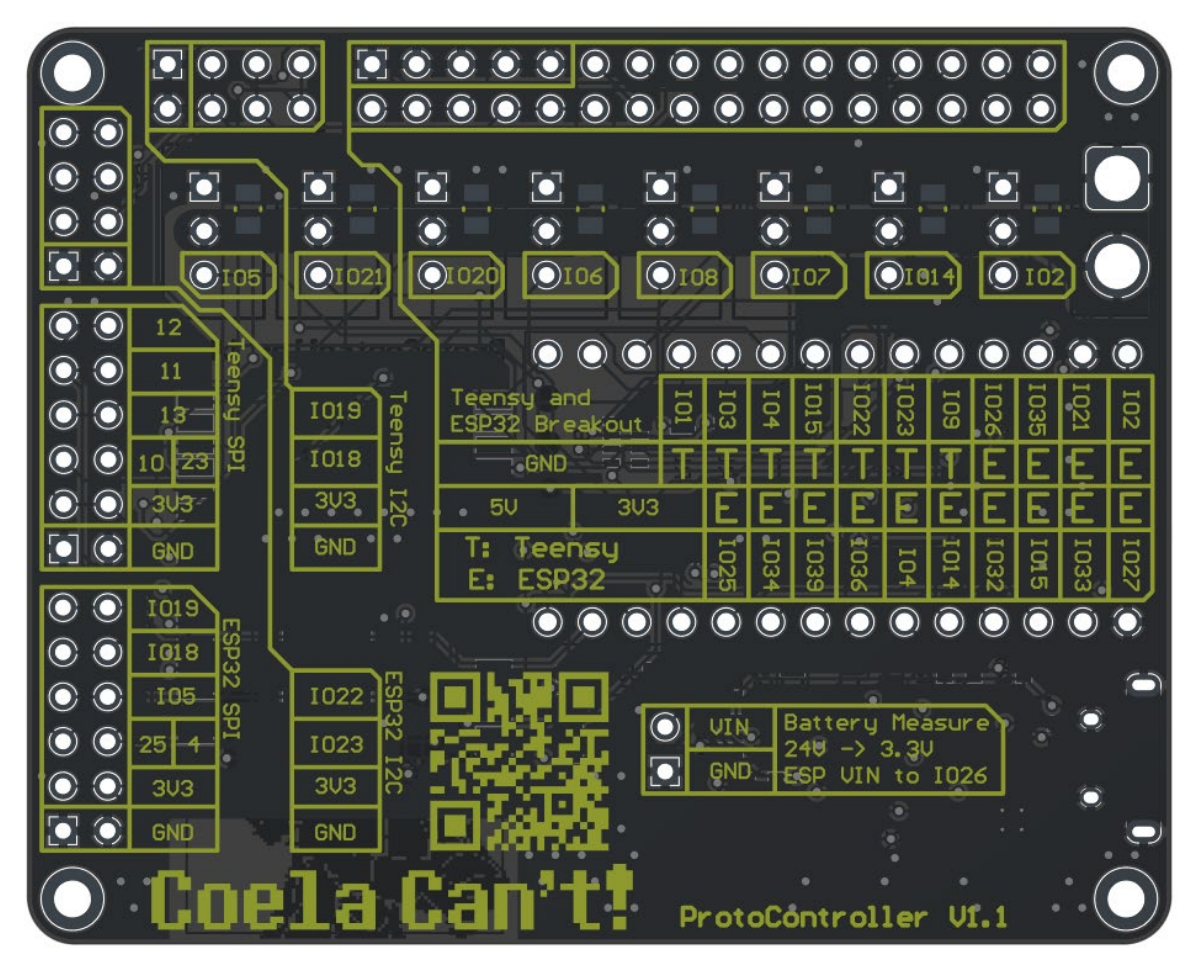

#### <span id="page-16-0"></span>**3.3.7 Isolated Bottom Layer Overlay (Flipped)**

## <span id="page-17-0"></span>**3.4 Header Pinouts**

#### <span id="page-17-1"></span>**3.4.1 32 Pin Header**

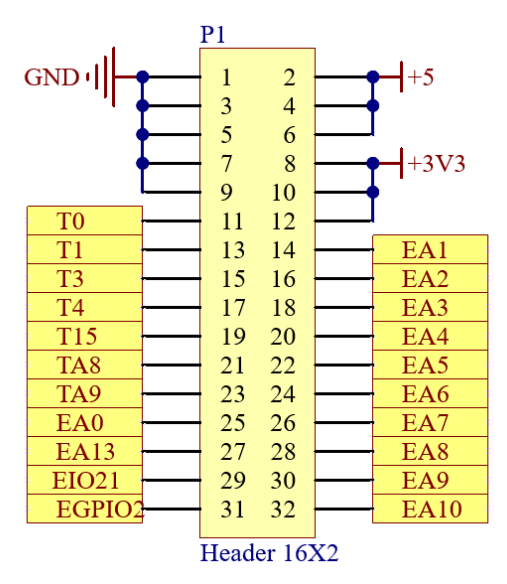

<span id="page-17-2"></span>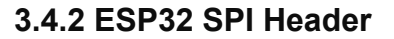

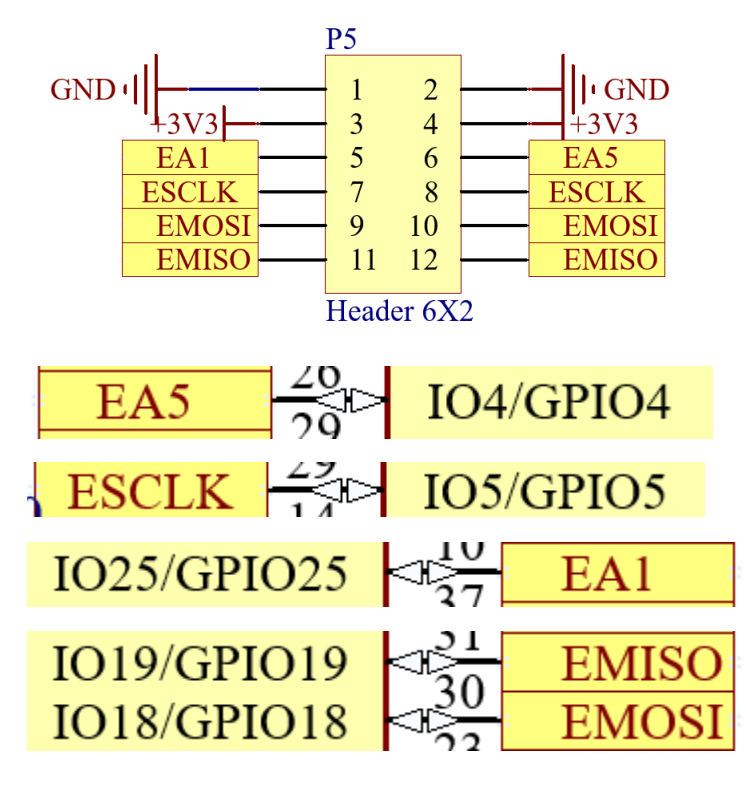

#### <span id="page-18-0"></span>**3.4.3 ESP32 I2C Header**

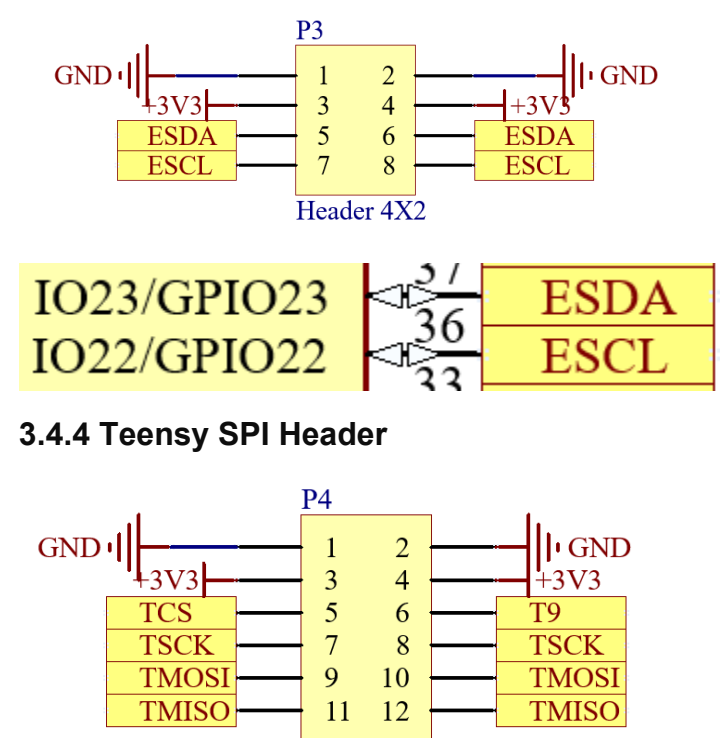

Header 6X2

<span id="page-18-1"></span>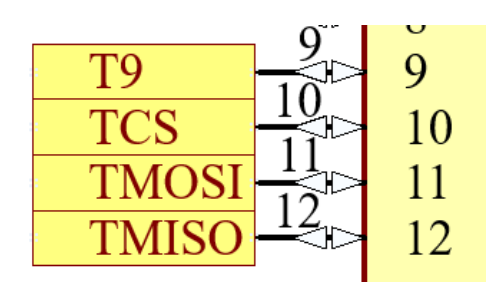

#### <span id="page-18-2"></span>**3.4.5 Teensy I2C Header**

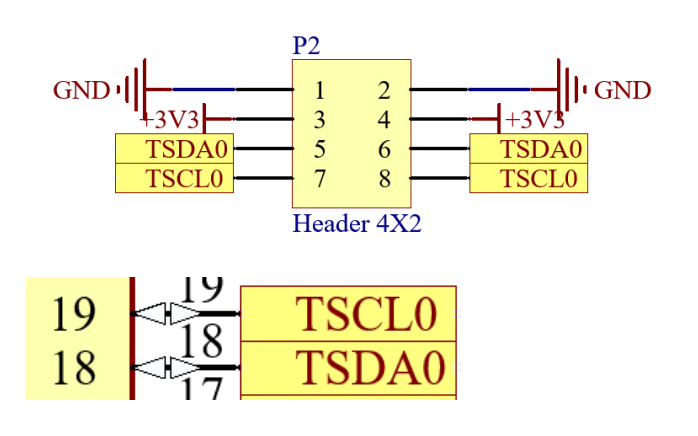

#### <span id="page-19-0"></span>**3.4.6 Battery Measurement Header**

The battery input measurement uses a simple voltage divider to scale an input of 0V -> 24V down to 0V ->3.3V.

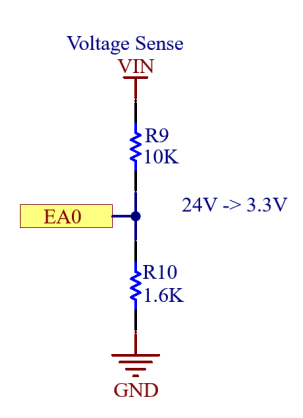

#### <span id="page-19-1"></span>**3.4.7 XT30 Power Input**

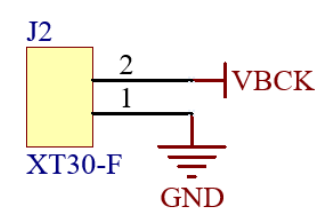

## <span id="page-19-2"></span>**3.5 Indicators**

There are two in-use visual indicators on the controller, the left LED in this image indicates that the board's 3.3V supply is powered. The right LED indicates that the board's 5V supply is powered.

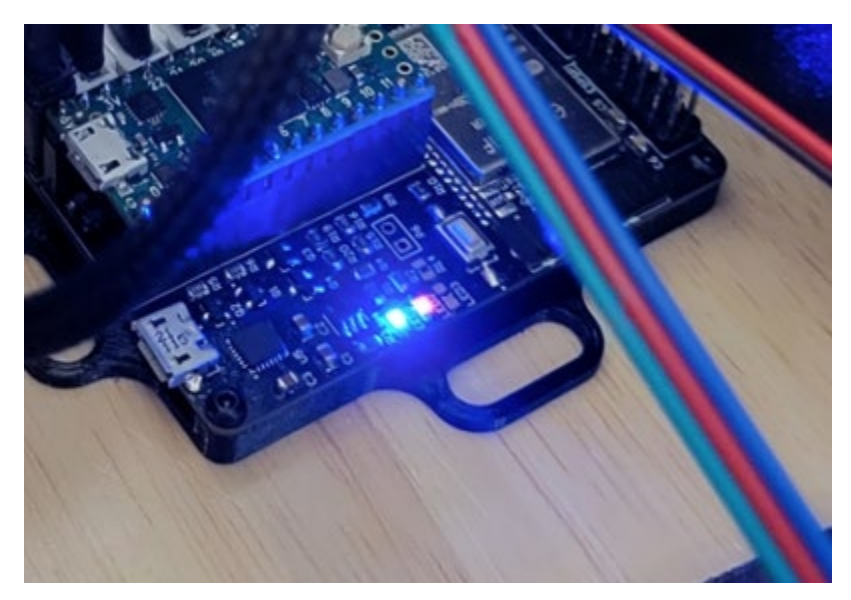

## <span id="page-20-0"></span>**3.6 Power Setup**

The full controller can be powered 3 different ways, two of which should be done, one should be prevented.

#### <span id="page-20-1"></span>**3.6.1 Powering the ESP32 for Programming**

The ESP32 can be connected directly with the onboard USB Micro port, no changes need to be made to use it. It can be plugged in and programmed as-is.

#### <span id="page-20-2"></span>**3.6.2 Powering the Teensy 4.0 for Programming**

For programming the Teensy 4.0, the bottom VIN from VUSB trace needs to be cut as to not provide power to the LED boards and cause damage while programming:

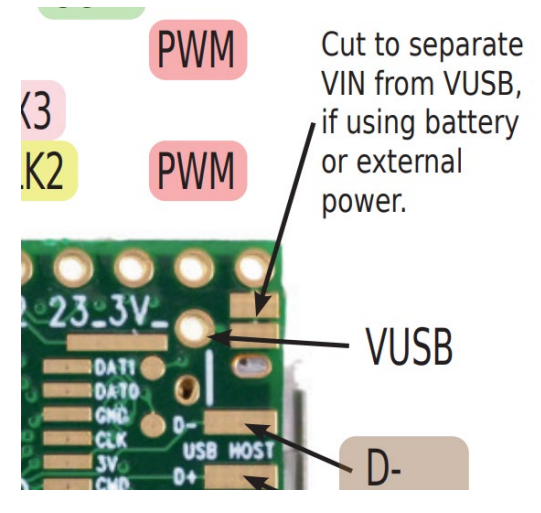

This is detailed in the top right corner of this diagram.

## <span id="page-20-3"></span>**3.6.3 Powering the Controller for Usage**

To use the controller, 5V must be provided to the XT30 connector, make sure you follow the standards for the XT30 polarity!

# <span id="page-21-0"></span>4 Sensors/Peripherals

# <span id="page-21-1"></span>**4.1 Boop Sensor (APDS-9960)**

The APDS-9960 is a Time of Flight sensor that uses an IR light to measure the distance to the object in front of it using the I2C communication protocol. This can be connected on either the Teensy I2C breakout or the ESP32 I2C breakout. The following picture shows the recommended location for the device:

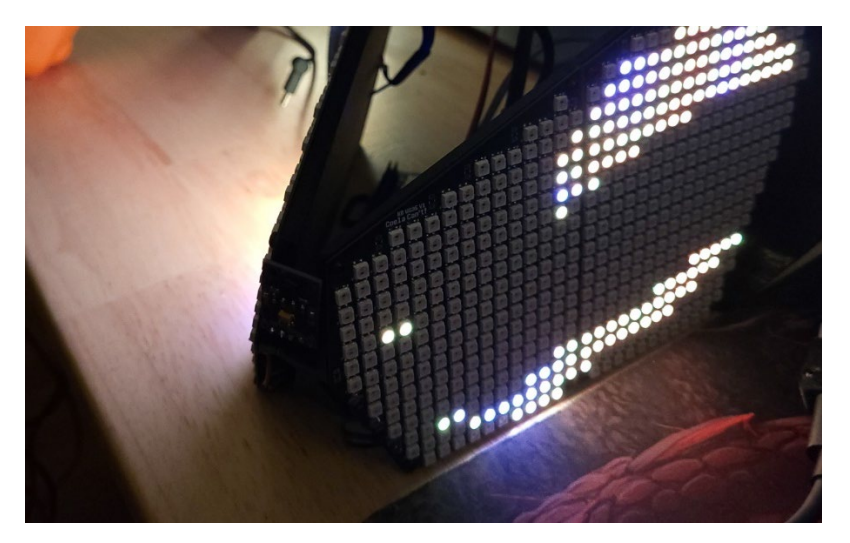

## <span id="page-21-2"></span>**4.2 MAX9814 Microphone**

The MAX9814 electret microphone is a standard electret microphone with automatic gain compensation via an amplifier. This will pick up a varying range of sounds and not just your voice, so it is best to tune the software gain appropriately.

## <span id="page-21-3"></span>**4.3 Control Button**

The control button is a simple button that allows you to toggle between faces. There is no analog filtering on the button with the kit as the button debouncing is handled in code within the ButtonHandler class.

## <span id="page-21-4"></span>**4.4 MPU6050**

The MPU6050 is a motion processing unit that allows for reading from a 3-axis accelerometer and a 3-axis gyroscope. These inputs can be read in over I2C with either the Teensy or the ESP32 and be used to map and give more motion to the face.

## <span id="page-21-5"></span>**4.5 I2C OLED Display**

The OLED display is a small display for mounting within the visor for the wearer to see, it is used to display the current face being displayed on the outside, status of a battery, or anything else you like. This will communicate over I2C with either the Teensy or the ESP32.

# <span id="page-22-0"></span>5 Programming the Teensy

# <span id="page-22-1"></span>**5.1 Getting Started with ProtoTracer**

#### <span id="page-22-2"></span>**5.1.1 Install Applications**

Install Visual Studio Code from here: <https://code.visualstudio.com/>

Install TeensyDuino from here: [https://www.pjrc.com/teensy/td\\_download.html](https://www.pjrc.com/teensy/td_download.html)

#### <span id="page-22-3"></span>**5.1.2 Install Extensions**

Install PlatformIO IDE under the extensions in Visual Studio Code:

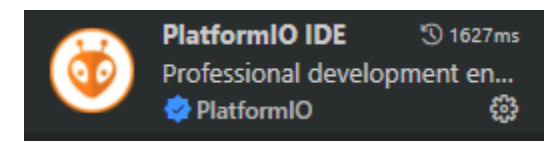

Install C/C++ extension:

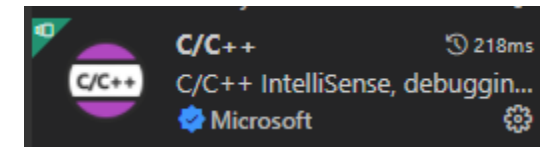

#### <span id="page-22-4"></span>**5.1.3 Download the Codebase**

Download ProtoTracer from here:<https://github.com/coelacant1/ProtoTracer> You can use either the Zip download or clone it to a local Git repository:

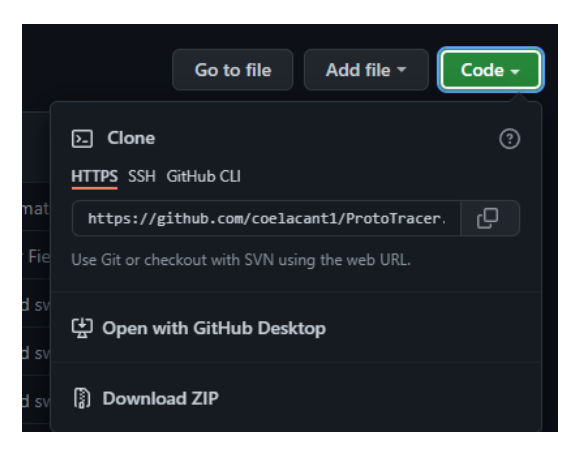

# <span id="page-23-0"></span>**5.2 Loading a Controller**

Depending on the status of the repository you will need to change the Main.cpp file in your repository. Use the following Main.cpp to load for your Protogen Controller using the ProtoController V1.1 or relevant controller:

```
1. //--------------- ANIMATIONS ---------------
2. #include "Animation\ProtogenKitFaceAnimation.h"
3. 
4. //--------------- CONTROLLERS ---------------
5. #include "Controllers\KaiborgV1D1Controller.h"
6. 
7. const uint8_t maxBrightness = 20;
8. Controller* controller = new KaiborgV1D1Controller(maxBrightness);
9. Animation* animation = new ProtogenKitFaceAnimation();
10. 
11. void setup() {
12. Serial.begin(115200);
13. Serial.println("\nStarting...");
14. 
15. controller->Initialize();
16. }
17. 
18. void loop() {
19. float ratio = (float)(millis() % 5000) / 5000.0f;
20. animation->UpdateTime(ratio);
21. 
22. controller->Render(animation->GetScene());
23. 
24. controller->Display();
25. 
26. Serial.print("Animated in ");
27. Serial.print(animation->GetAnimationTime(), 4);
28. 
29. Serial.print("s, Rendered in ");
30. Serial.print(controller->GetRenderTime(), 4);
31. Serial.println("s");
32. }
```
# <span id="page-24-0"></span>**5.3 Loading or Modifying an Animation**

There are several previously created animations that you can load and modify into your Protogen. The recommended pre-created file is the ProtogenKitFaceAnimation.h which will work from the start with your included sensors. Alternative animations can be found under the Animations folder:

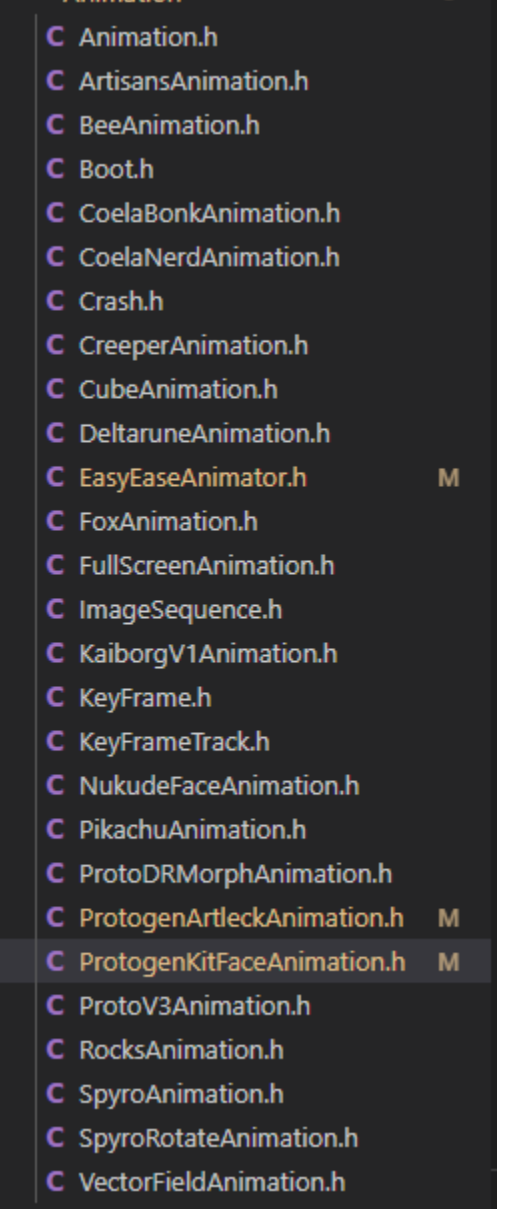

The animation includes everything to import your 3D face file, set the coloring, time the keyframes, map parameters to generators, listen for your inputs, and modify everything that will then be passed to the controller to render to your displays.

# <span id="page-25-0"></span>**5.4 Controller Example**

The following is an example controller that is used to import the cameras – which include the location of each pixel – the transform specifying where the camera is and which direction it is facing, as well as a list of the output pixels which stored the rendered information. Here is the parent class you must use to define a controller:

```
1. #pragma once
2. 
3. #include "..\Render\Camera.h"
4. 
5. class Controller { 
6. private: 
7. const float softStart = 3000000;//microseconds
8. long previousTime;
9. Camera** cameras;
10. uint8_t count = 0;
11. float renderTime = 0.0f;
12. uint8_t maxBrightness;
13. bool isOn = false; 
14. 
15. protected: 
16. uint8_t brightness;
\frac{17}{18}.
18. Controller(Camera** cameras, uint8_t count, uint8_t maxBrightness){<br>19.            this->cameras = cameras;
19. this->cameras = cameras;
20. this->count = count;<br>21. this->maxBrightness
21. this->maxBrightness = maxBrightness;<br>22. previousTime = micros();
22. previousTime = micros();<br>23. }
      \overline{\phantom{a}}24.25. public: 
26. void Render(Scene* scene){
27. previousTime = micros();
28. 
29. if (!isOn && previousTime < softStart){
30. brightness = map(previousTime, 0, softStart, 0, maxBrightness);
31. } 
32. else if (!isOn){
33. brightness = maxBrightness;<br>34. \frac{150n}{150n} = \frac{1}{2}isOn = true;
35. } 
\frac{36}{37}.
37. for (int i = 0; i < count; i++){
                 cameras[i]->Rasterize(scene);
39. }
\frac{40}{41}.
         41. renderTime = ((float)(micros() - previousTime)) / 1000000.0f;
42.
\begin{vmatrix} 43. \\ 44. \end{vmatrix}44. virtual void Initialize() = 0;
        virtual void Display() = 0;
46. 
47. float GetRenderTime(){
             48. return renderTime;
|49. \t350. 
\vert51. }:
```
This class requires you to override the Initialize and Display functions to specify how your controller is set up and how it updates your display:

```
1. #include <Arduino.h>
2. #include <OctoWS2811.h>
3. 
4. #include "Controller.h"
5. #include "Render/Camera.h"
6. #include "Flash/PixelGroups/KaiborgV1Pixels.h"
7. 
8. const int ledsPerStrip = 346;
9. DMAMEM int displayMemory[346 * 6];
10. int drawingMemory[346 * 6];
11. const int config = WS2811_GRB | WS2811_800kHz;
12. 
13. OctoWS2811 leds(ledsPerStrip, displayMemory, drawingMemory, config);
14. 
15. class KaiborgV1D1Controller : public Controller { 
16. private: 
17. CameraLayout cameraLayout = CameraLayout(CameraLayout::ZForward,
   CameraLayout::YUp);
18. 
19. Transform camRghtTransform = Transform(Vector3D(), Vector3D(0, 0, -500.0f),
   Vector3D(1, 1, 1));
20. Transform camLeftTransform = Transform(Vector3D(), Vector3D(0, 0, -500.0f),
   Vector3D(1, 1, 1));
21. 
22. PixelGroup camRghtPixels = PixelGroup(KaiborgV1Pixels, 571, PixelGroup::ZEROTOMAX);
23. PixelGroup camLeftPixels = PixelGroup(KaiborgV1Pixels, 571, PixelGroup::MAXTOZERO);
24. 
25. Camera camRght = Camera(&camRghtTransform, &cameraLayout, &camRghtPixels);
26. Camera camLeft = Camera(&camLeftTransform, &cameraLayout, &camLeftPixels);
27. 
28. Camera* cameras[2] = { &camRght, &camLeft };
29. 
30. public: 
31. KaiborgV1D1Controller(uint8_t maxBrightness) : Controller(cameras, 2,
  maxBrightness){}
\overline{32}.
33. void Initialize() override{
34. leds.begin();<br>35. leds.show();
           leds.show();
36. }
\frac{37}{38}.
       void Display() override {
39. int offset;
40. 
41. for (int i = 0; i < 571; i++){
42. camLeftPixels.GetPixel(i)->Color = camLeftPixels.GetPixel(i)-
   >Color.Scale(brightness);
43. camRghtPixels.GetPixel(i)->Color = camRghtPixels.GetPixel(i)-
   >Color.Scale(brightness);
44. }
45. 
46. for (int i = 0; i < 571; i++) { 
47. if (i < 346){
48. offset = i + 225;
49.
```
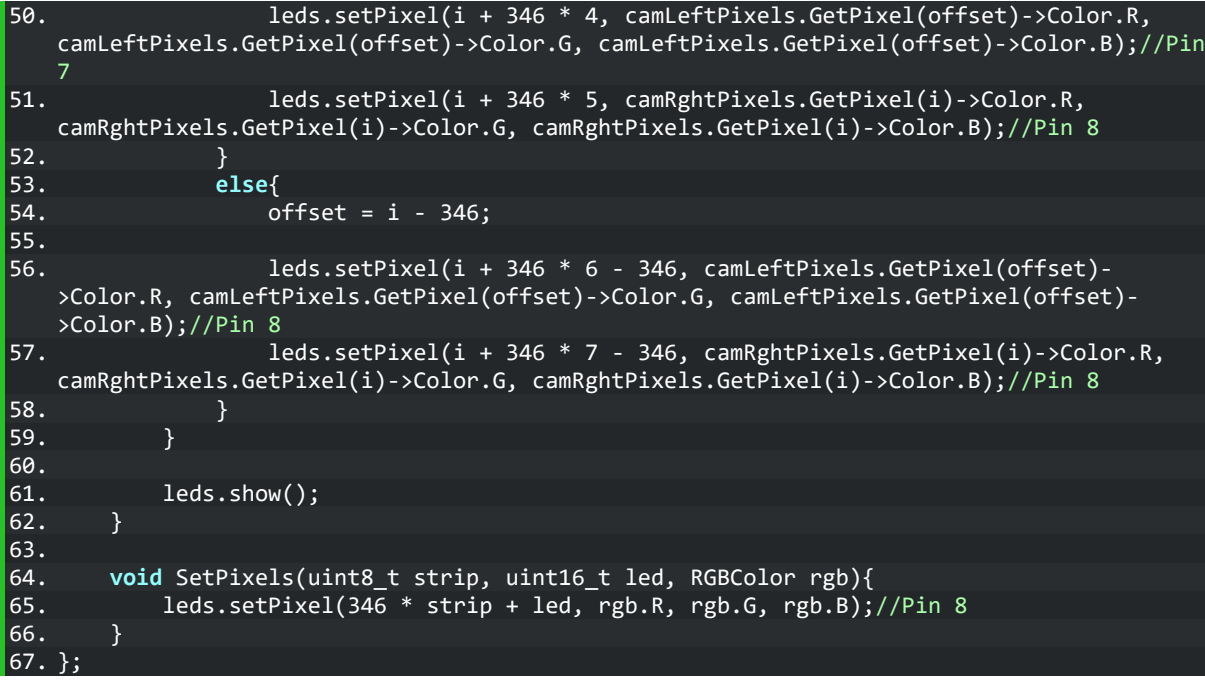

# <span id="page-28-0"></span>**5.5 Animation Example**

The following is an example controller which loads in a cube with a depth material and rotates in space based on the animation completion ratio input to the Update function:

```
1. #pragma once
2. 
3. #include "Animation.h"
4. #include "..\Objects\Cube.h"
5. #include "..\Materials\DepthMaterial.h"
6. #include "..\Materials\LightMaterial.h"
7. #include "..\Math\FunctionGenerator.h"
8. 
9. class CubeAnimation : public Animation{
10. private: 
11. Cube cube;<br>12. DepthMater
        12. DepthMaterial dMat = DepthMaterial(DepthMaterial::Z, 100.0f, 600.0f);
13. LightMaterial lMat = LightMaterial();
14. FunctionGenerator fGenRotation = FunctionGenerator(FunctionGenerator::Sine, -
   360.0f, 360.0f, 6.0f);
15. FunctionGenerator fGenScale = FunctionGenerator(FunctionGenerator::Sine, 0.25f,
   0.75f, 4.0f);
16. 
17. public: 
       CubeAnimation() : Animation(1) {
19. scene->AddObject(cube.GetObject());
\frac{20}{21}.
            21. cube.GetObject()->SetMaterial(&dMat);
22. \frac{1}{2}\frac{23}{24}.
       24. void FadeIn(float stepRatio) override {}
25. void FadeOut(float stepRatio) override {}
26. 
27. void Update(float ratio) override { 
28. float x = fGenRotation.Update();
29. float sx = fGenScale.Update();
30. 
31. Quaternion rotation = Rotation(EulerAngles(Vector3D(x, ratio * 720.0f, 0),
   EulerConstants::EulerOrderXZYS)).GetQuaternion();
32. 
33. cube.GetObject()->ResetVertices();
34.35.35. cube.GetObject()->GetTransform()->SetRotation(rotation);
36. cube.GetObject()->GetTransform()->SetScale(Vector3D(sx, sx, sx));<br>37. cube.GetObject()->GetTransform()->SetPosition(<u>Vector3D(125.0f, 75</u>
            37. cube.GetObject()->GetTransform()->SetPosition(Vector3D(125.0f, 75.0f, 600.0f));
38. 
39. cube.GetObject()->UpdateTransform();
40. } 
41. };
```
# <span id="page-29-0"></span>6 Programming the ESP32

## <span id="page-29-1"></span>**6.1 Programming in Arduino**

Install the ESP32 boards in the board manager. Use the following settings for uploading on the ESP32:

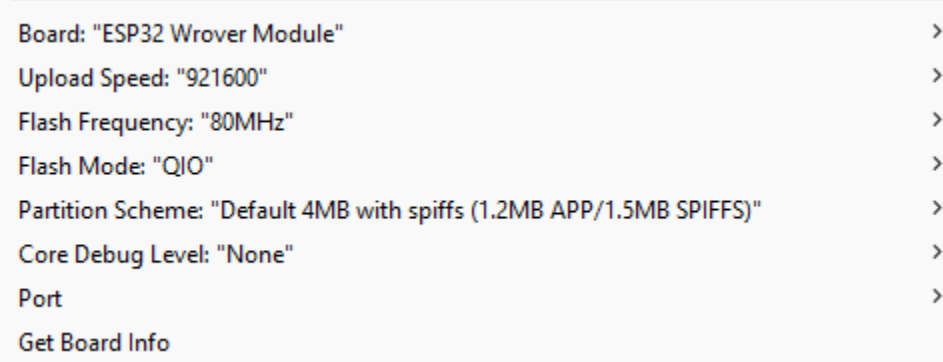

#### <span id="page-29-2"></span>**6.1.1 Installing the ESP32 Boards in Board Manager**

Go to File -> Preferences:

So ESP32\_data\_logging | Arduino 1.8

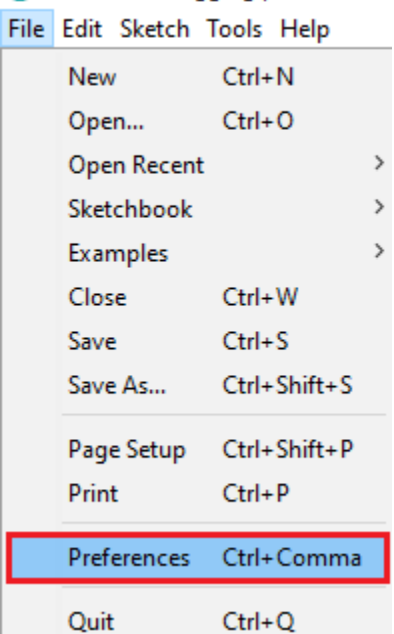

Enter the following into the Additional Board Manager URL field:

[https://raw.githubusercontent.com/espressif/arduino-esp32/gh](https://raw.githubusercontent.com/espressif/arduino-esp32/gh-pages/package_esp32_index.json)[pages/package\\_esp32\\_index.json](https://raw.githubusercontent.com/espressif/arduino-esp32/gh-pages/package_esp32_index.json)

#### Click the OK button:

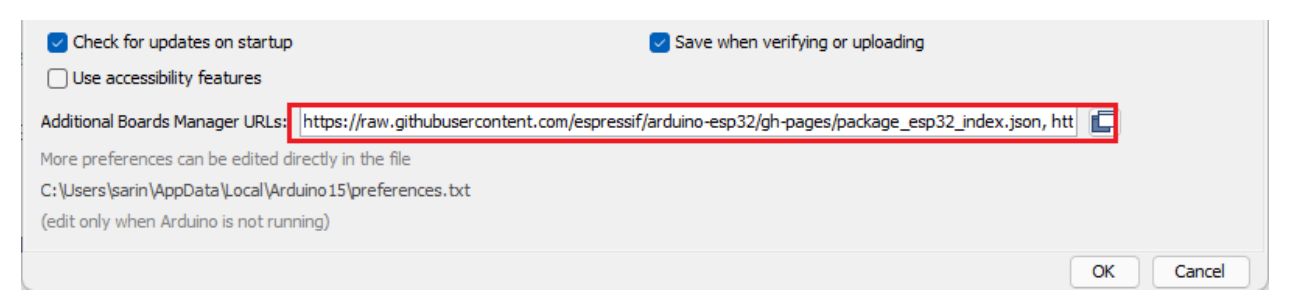

#### Open the Boards manager:

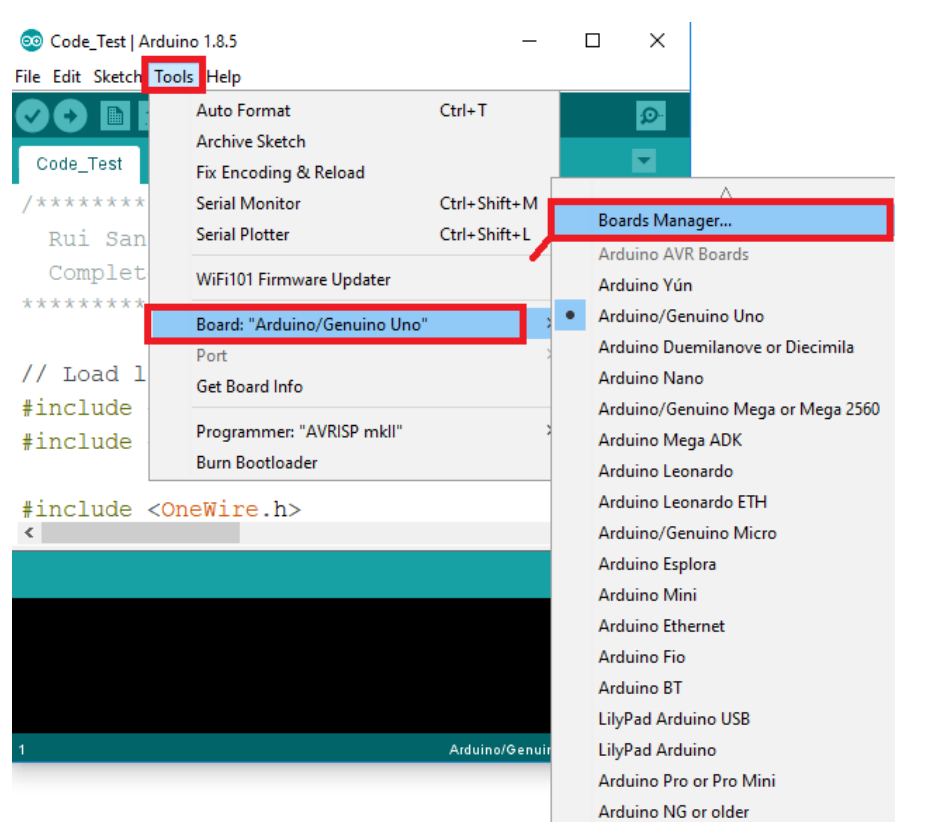

Search for ESP32 and install button for the "ESP32 by Espressif Systems":

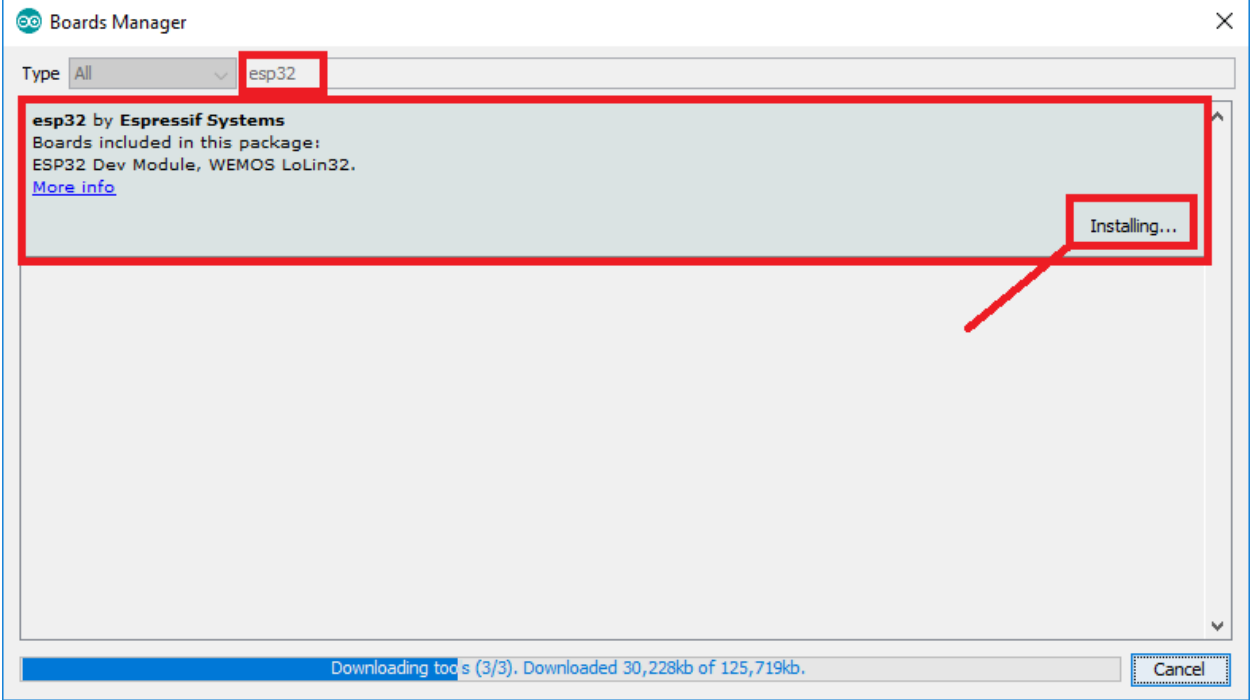

# <span id="page-32-0"></span>**6.2 Example Communication Code for ESP32**

This codebase requires you to install Adafruit Sensor, Adafruit BNO055, SerialTransfer, and Adafruit APDS9960. The most up-to-date version of this code can be found at: <https://github.com/coelacant1/ProtoControllerESP32>

#### <span id="page-32-1"></span>**6.2.1 ProtoControllerESP32.ino**

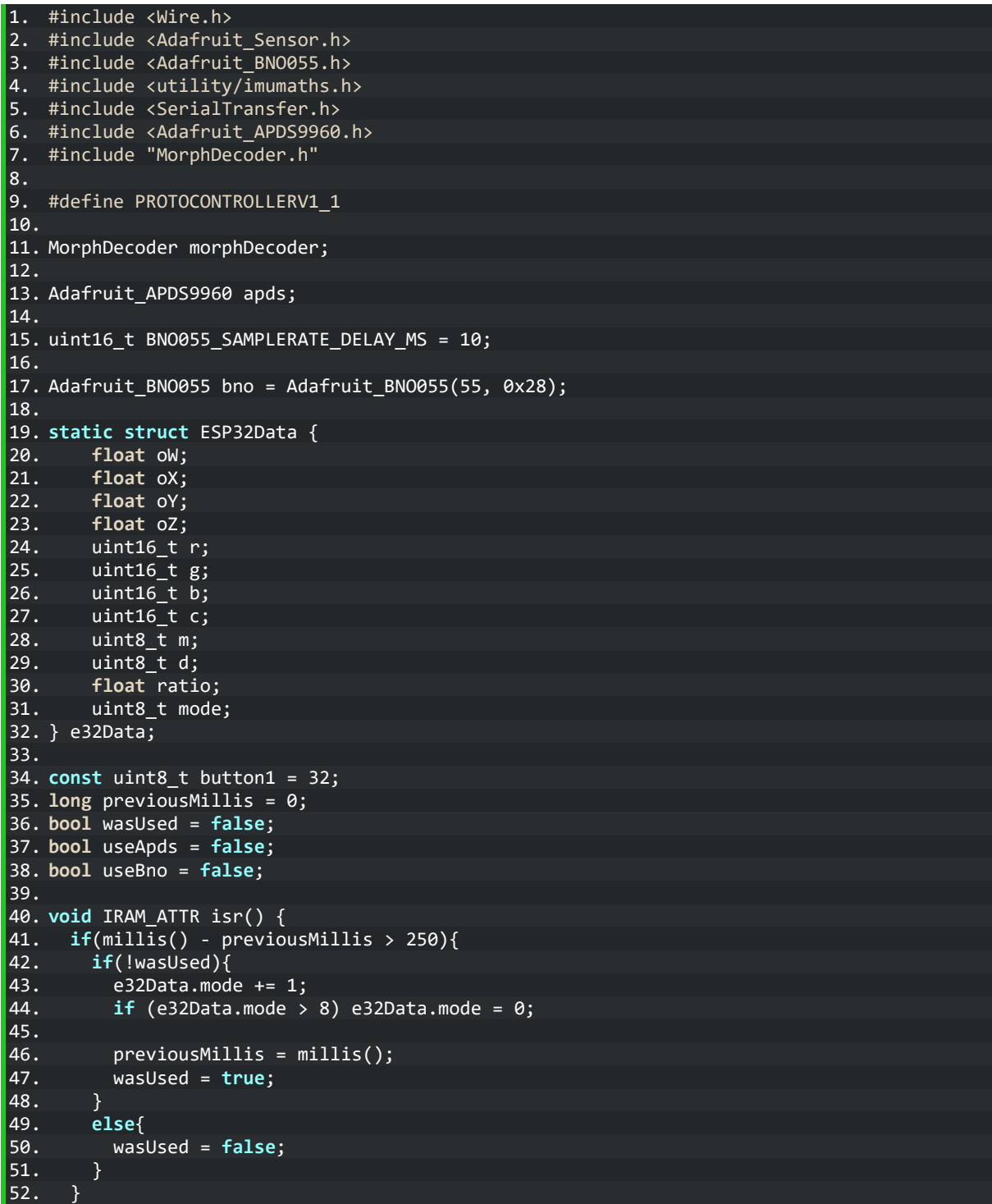

```
|53. \}54. 
55. SerialTransfer dataTransfer;
56. 
57. void setup(void){
58. Wire.begin(23, 22);
59. Serial.begin(115200);
60. 
61. #ifdef PROTOCONTROLLERV1_1
62. Serial1.begin(9600, SERIAL_8N1, 12, 13);//For V1-1
63. #else
64. Serial1.begin(9600, SERIAL_8N1, 12, 19);
65. #endif<br>66. Serial
      66. Serial.println("Orientation Sensor Test"); Serial.println("");
\begin{array}{c} 67. \\ 68. \end{array}pinMode(button1, INPUT_PULLUP);
69. attachInterrupt(button1, isr, RISING);
70.<br>71.
     dataTransfer.begin(Serial1);
72. 
73. if (!bno.begin()){<br>74. Serial.println("
       Serial.println("Ooops, no BNO055 detected ... Check your wiring or I2C ADDR!");
\begin{array}{c} 75. \ \end{array} }<br>76. el
     76. else{ 
77. Serial.println("BNO initialized!");<br>78. useBno = true:
     useBno = true;<br>}
\overline{79.}80. 
81. if(!apds.begin()){
82. Serial.println("Failed to initialize APDS! Please check your wiring.");
83. \quad \}84. else{ 
85. Serial.println("APDS initialized!");
86. useApds = true; 
87. 
88. //enable color sensign mode<br>89. apds.enableColor(true);
       89. apds.enableColor(true);
90. apds.enableProximity(true);
91. } 
92. 
93. delay(1000);
94. } 
95. 
96. void loop(void){
97. if(useBno){
        imu::Quaternion quat = bno.getQuat();
99. 
100. e32Data.oW = quat.w();
101. e32Data.oX = quat.x();102. e32Data. oY = \overline{quat.y();}103. e32Data.oZ = quat.z();
104. } 
105. 
106. if(useApds){
107. apds.getColorData(&e32Data.r, &e32Data.g, &e32Data.b, &e32Data.c);
108. e32Data.d = apds.readProximity();
109. } 
110. 
111. 
112. e32Data.ratio = (float)(millis() % 5000) / 5000.0f;
113.
```

```
114. Serial.print(e32Data.ratio); Serial.print('\t'); Serial.println(e32Data.mode);<br>115. morphDecoder.Fetch();
             morphDecoder.Fetch();
116. 
117. uint16_t sendSize = 0;
118. 
119. sendSize = dataTransfer.txObj(e32Data, sendSize);
120. dataTransfer.sendData(sendSize);
121. 
122. delay(20);
\vert 123.
```
#### <span id="page-34-0"></span>**6.2.2 MorphDecoder.h**

```
1. #pragma once
2. 
3. #include <arduinoFFT.h>
4. #include "KalmanFilter.h"
5. 
6. class MorphDecoder{
7. public: 
8. enum MouthShape{
         EE,<br>E,
\overline{10}.
11. AE,
12. AH,<br>13. 00,
\begin{vmatrix} 13. \\ 14. \end{vmatrix}OPEN<br>};
\vert15. \vert16. 
17. private: 
18. static const uint16_t sampleFreqency = 5000;
19. static const uint16_t samplePeriod = round(1000000 * (1.0f / sampleFreqency));
20. static const uint16_t samples = 512;//Multiple of 2 only
21. static const uint8_t micPin = 34;//25
22. uint16_t lowThreshold = 50;
23. 
24. \boxed{\overline{\text{arduinoFFT FFT}}} = \boxed{\overline{\text{arduinoFFT}}};
25. SemaphoreHandle_t fftMutex;
26. double noisData[samples];
27. double realData[samples];
28. double imagData[samples];
     29. unsigned long previousTime = 0;
\overline{30}.
31. void SampleMicrophone(){<br>32. for(uint16 t i = 0; i
32. for(uint16_t i = 0; i < samples; \overline{i+1}}{<br>33. https://ealData[i] = analogRead(micPin);
33. realData[i] = analogRead(micPin);<br>34. imagData[i] = 0;
         imagData[i] = 0;35.36. 
37. previousTime = micros();
\frac{38}{39}.
         while (micros() < (previousTime + samplePeriod)){                            delay(0);                        }
40. \quad \}41. 
42. void CalculateFFT(){
43. FFT.DCRemoval(realData, samples);
44. FFT.Windowing(realData, samples, FFT_WIN_TYP_FLT_TOP, FFT_FORWARD);
45. FFT.Compute(realData, imagData, samples, FFT_FORWARD);
46. FFT.ComplexToMagnitude(realData, imagData, samples);
|47|.
```

```
\frac{48}{49}.
49. void RemoveNoise(){<br>50. for(uint16_t i = 1
50. for(uint16_t i = lowThreshold; i < samples / 2; i++){
          noisData[i] = noisData[i] * 0.95 + realData[i] * 0.05;52. realData[i] = realData[i] - noisData[i];<br>53. realData[i] = realData[i] < 0 ? 0 : realD
          realData[i] = realData[i] < 0 ? 0 : realData[i];\overline{54.} }<br>55. }
55. } 
\frac{56}{57}.
      57. void SmoothFFT(){
58. KalmanFilter kf = KalmanFilter(0.05, 20);
59. 
60. for(uint16_t i = lowThreshold; i < samples / 2; i++){<br>61.          realData[i] = kf.Filter(realData[i]);
          realData[i] = kf.fiter(realData[i]);62. \frac{}{}63. \quad \}64. 
65. void FFTUpdate(){
66. while(true){ // infinite loop
67. if(xSemaphoreTake(fftMutex, (TickType_t)5) == pdTRUE){
68. SampleMicrophone();
69. //CalculateFFT();
70. //CombineFFT();
71. //RemoveNoise();
72. //SmoothFFT();
73.<br>74.
          xSemaphoreGive(fftMutex);<br>}
75. } 
76. 
77. vTaskDelay(50 / portTICK PERIOD MS);//5ms delay
78. } 
79. 
80. vTaskDelete(NULL);
81. }
82.<br>83.83. static void FFTWrapper(void* _this){
       84. ((MorphDecoder*)_this)->FFTUpdate();
85. } 
86. 
87. void CreateFFTTask(){
88. xTaskCreate(this->FFTWrapper, "Update FFT", 16384, this, 1, NULL);
89. } 
90. 
91. public: 
92. MorphDecoder(){<br>93. pinMode(micPi
93. pinMode(micPin, INPUT);<br>94. fftMutex = xSemaphoreCr
        fftMutex = xSemaphoreCreateMutex();95.<br>96.
        96. CreateFFTTask();
97. } 
98. 
99. void Fetch(){
100. if(xSemaphoreTake(fftMutex, (TickType_t)5) == pdTRUE){
101. for(uint16 t i = lowThreshold; i < samples / 2; i++){
102. //Serial.println(realData[i]);
103. } 
104. 
105. xSemaphoreGive(fftMutex);
106. } 
107. } 
108. };
```
# <span id="page-36-0"></span>**6.3 Example Communication Code for Teensy 4**

This code will read the struct that was transferred over serial to the Teensy 4 from the ESP32.

#### <span id="page-36-1"></span>**6.3.1 TeensyTest.ino**

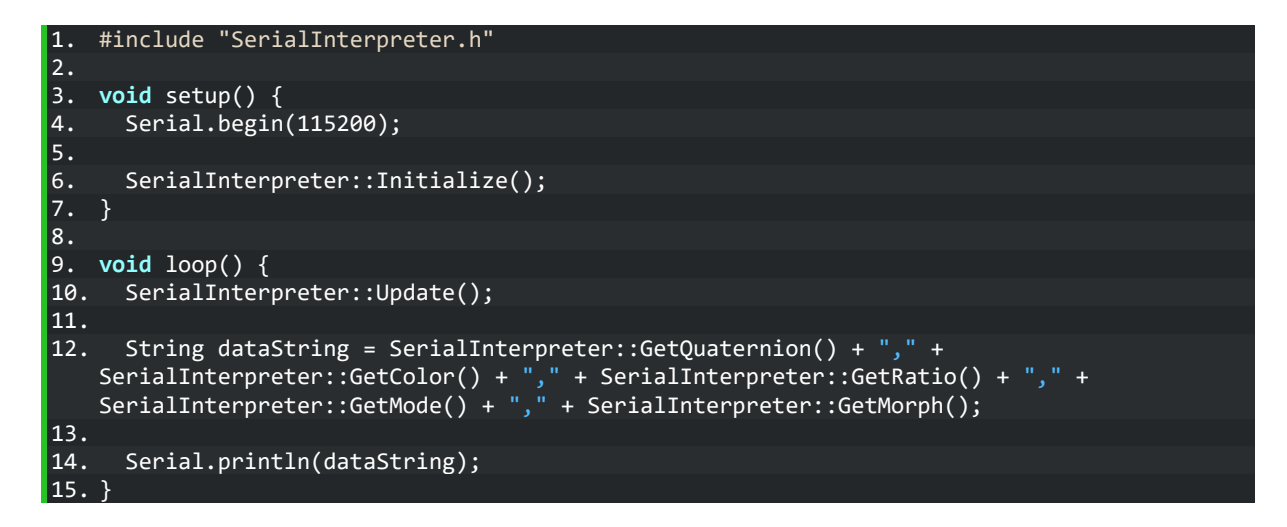

#### <span id="page-36-2"></span>**6.3.2 SerialInterpreter.h**

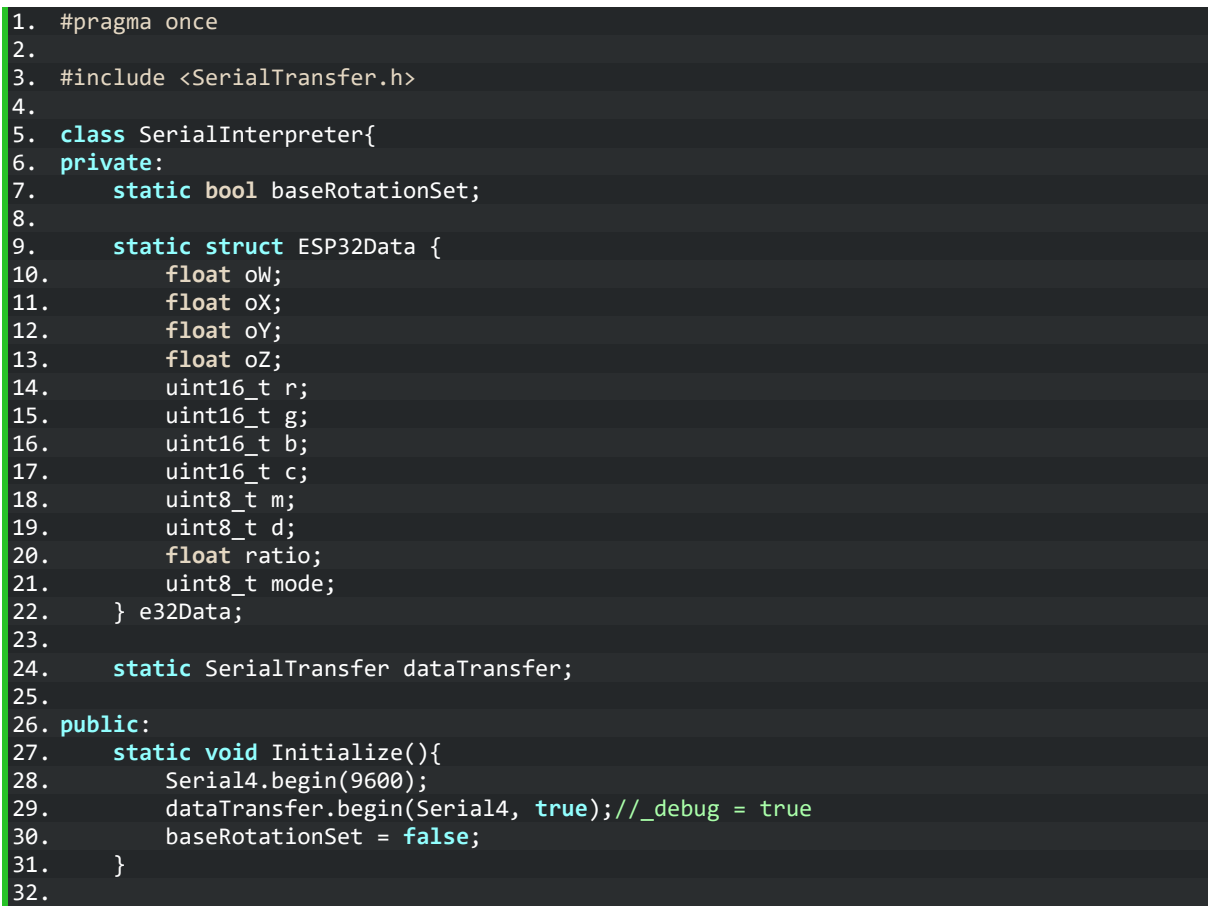

```
33. static String GetColor(){
         34. return String(e32Data.r) + "," + String(e32Data.g) + "," + String(e32Data.b);
35.\overline{36.}37. static String GetQuaternion(){
             38. return String(e32Data.oW) + "," + String(e32Data.oX) + "," + String(e32Data.oY)
    + "," + String(e32Data.oZ);<br>}
39.\frac{40}{41}.
41. static float GetRatio(){
             42. return e32Data.ratio;
43. }
\frac{44}{45}.
45. static uint8_t GetMode(){
             46. return e32Data.mode;
47. }
\frac{48}{49}.
49. static uint8_t GetMorph(){
             50. return e32Data.m;
51. \qquad \}52. 
53. static void Update(){
54. if(dataTransfer.available()){<br>55.                       uint16_t receiveSize = 0;
                 uint16_t receiveSize = 0;
\frac{56}{57}.
             57. receiveSize = dataTransfer.rxObj(e32Data, receiveSize);
58.<br>59. }
59. } 
60. 
61. };
62. 
63. bool SerialInterpreter::baseRotationSet;
64. 
65. SerialTransfer SerialInterpreter::dataTransfer;
66. SerialInterpreter::ESP32Data SerialInterpreter::e32Data;
```
# <span id="page-38-0"></span>7 General Recommendations and Notes

Do not use external power to the XT30 connector, unless it is 5V directly, the controller should be able to handle 4.5V to 5.5V but anything else is outside of specification.

Do not drop the LED panels. They should be able to handle a reasonable amount of wear-and-tear but only within reason.

Do not short circuit the IO pins. Be careful about which pins are in use and are listed at the beginning of the guide.

Make sure to leave the Kapton tape between the split panel edges, this ensures that the power planes do not touch and short out. There should be a reasonable gap without this tape, but it is there in case.

If you de-solder the connections going to the LED boards, ensure that the polarity is correct. The LEDs have reverse voltage protection, but it is best not to test it!

The LED boards are only meant for use between -25C and +85C but the recommended range would be 5C to 30C for tested operation.

Be careful leaving the electronics in a humid environment.

If you have a faulty LED board, please contact me before attempting repairs. The LEDs are easy to replace with the proper equipment but without this equipment you could cause more damage.

If you're electronics get submerged in water disconnect power as soon as possible. The LED boards should not be damaged but will draw excess current from the rest of your circuit. I have tested the LED boards submerged entirely under water without issue but do not rely on this. The controllers and sensors will be damaged by water.